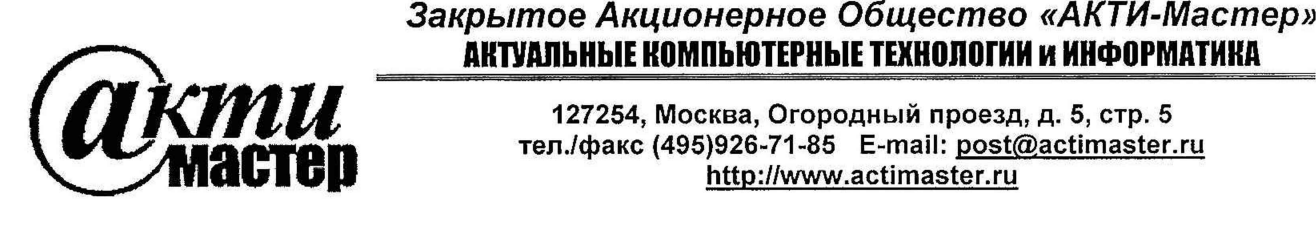

АКТУАЛЬНЫЕ КОМПЬЮТЕРНЫЕ ТЕХНОЛОГИИ И ИНФОРМАТИКА

**127254, Москва, Огородный проезд, д. 5, стр. 5 В Д Ъ Т Ш ! тел./факс (495)926-71-85 E-mail: [post@ actimaster.ru](mailto:post@actimaster.ru) € f l v l C | f <http://www.actimaster.ru>**

**УТВЕРЖДАЮ**

 $F1$ **енеральный директор «АКТИ-Мастер»** АКТИ-Мастер В.В. Федулов ACTI-Master'  $\sqrt[8]{01}$ » февраля 2017 г.

# **Государственная система обеспечения единства измерений**

**Стенды измерительные для контроля параметров микроэлектронных компонентов FT-17HF-768, FT-17DT-256**

> **Методика поверки FT-17MII-2017**

**Заместитель генерального директора по метрологии ЗАО «АКТИ-Мастер» д.р, Васильев**

**Главный метролог ООО «Совтест АТЕ» К.А. Витязев**

г. Москва 2017

Настоящая методика поверки распространяется на стенды измерительные для контроля параметров микроэлектронных компонентов FT-17HF-768, FT-17DT-256 (далее - стенды), изготавливаемые ООО «Совтест АТЕ», и устанавливает методы и средства их поверки.

Интервал между поверками - 1 год.

 $\mathbf i$ 

# 1 ОПЕРАЦИИ ПОВЕРКИ

При проведении поверки должны быть выполнены операции, указанные в таблице 1.

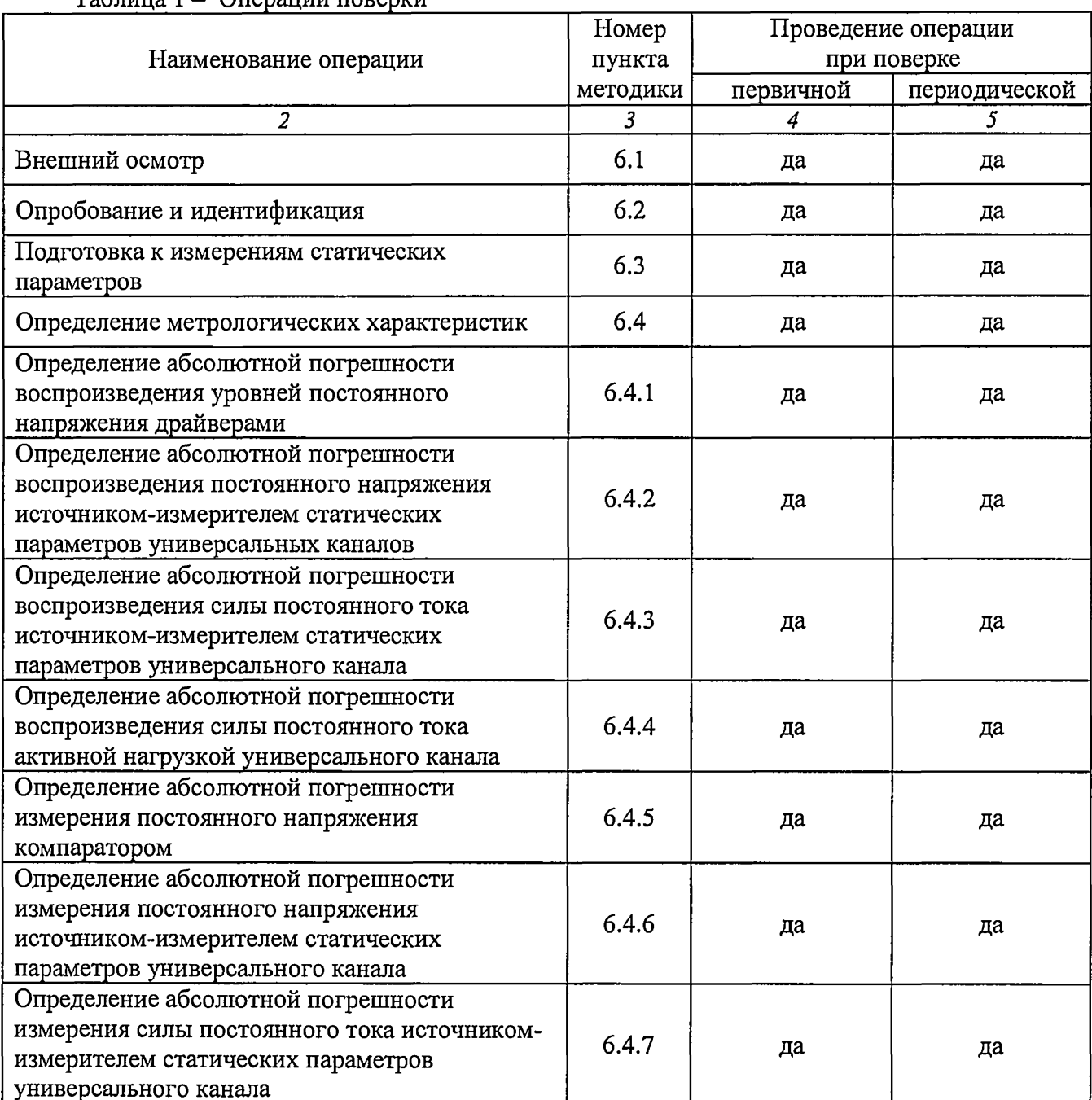

 $Ta^K$ Оперании поверки **Продолжение таблицы 1**

 $\hat{\textbf{I}}$ 

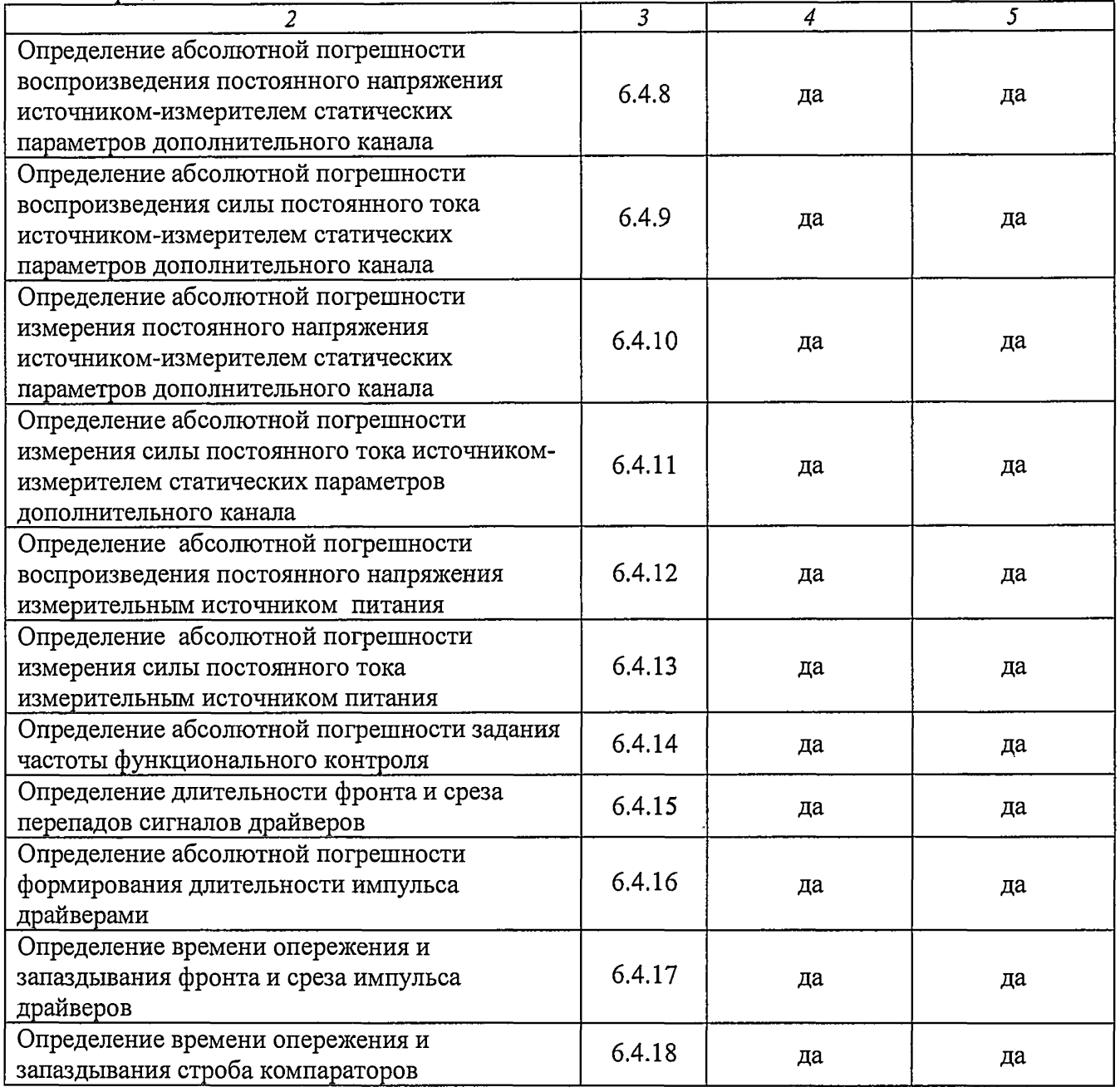

# **2 СРЕДСТВА ПОВЕРКИ**

2.1 Для проведении поверки должны применяться средства поверки, указанные в таблице 2.

2.2 Применяемые средства поверки должны быть исправны, поверены и иметь документы о поверке.

2.3 Вместо указанных в таблице 2 средств поверки допускается применять другие аналогичные средства поверки, обеспечивающие определение метрологических характеристик стендов с требуемой точностью.

**Таблица 2 - Средства поверки**

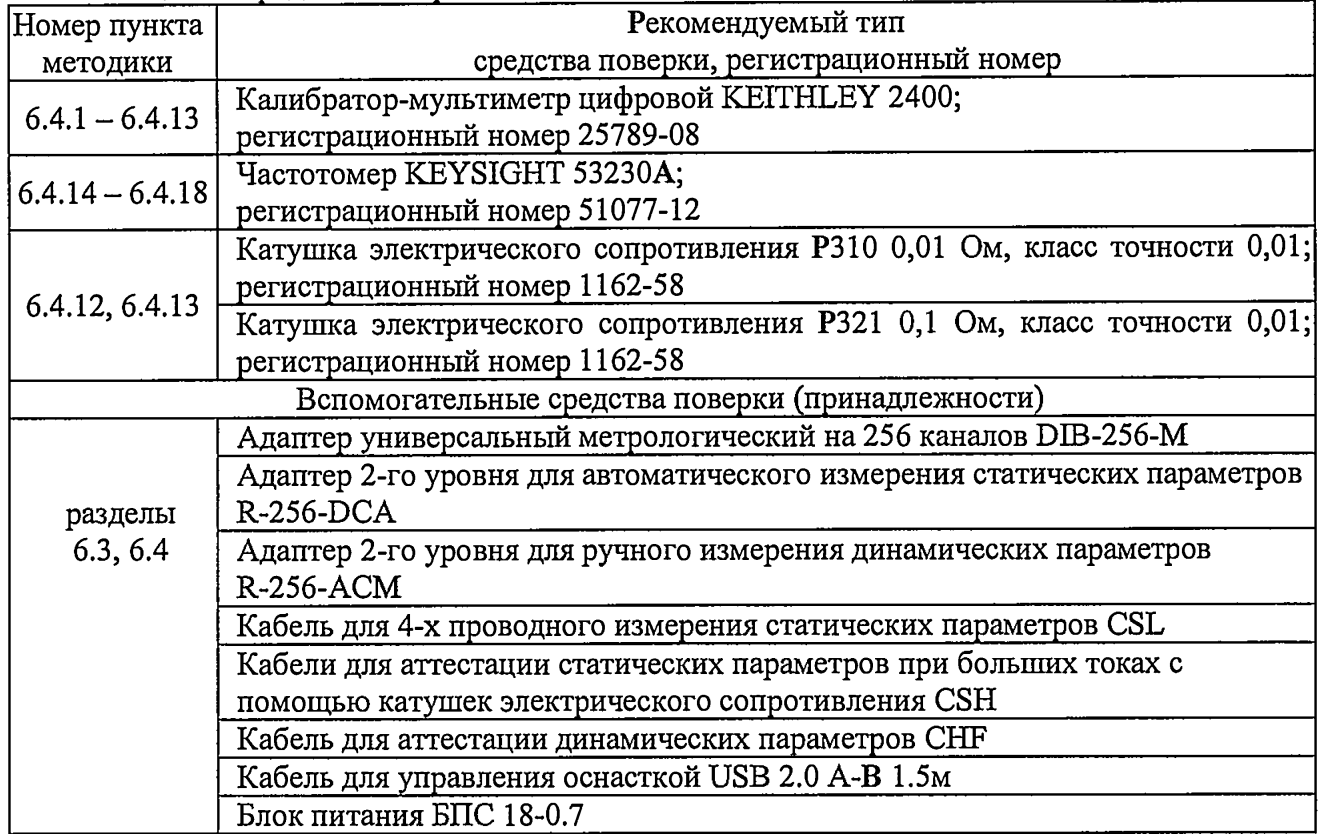

# **3 ТРЕБОВАНИЯ К КВАЛИФИКАЦИИ ПОВЕРИТЕЛЕЙ**

К проведению поверки допускаются лица с высшим или среднетехническим образованием, имеющие практический опыт в области электрических измерений.

# **4 ТРЕБОВАНИЯ БЕЗОПАСНОСТИ**

При проведении поверки должны быть соблюдены требования безопасности в соответствии с ГОСТ 12.3.019-80, «Правилами технической эксплуатации электроустановок потребителей», «Правилами техники безопасности при эксплуатации электроустановок потребителей».

# **5 УСЛОВИЯ ОКРУЖАЮЩЕЙ СРЕДЫ ПРИ ПОВЕРКЕ**

При проведении поверки должны соблюдаться следующие условия окружающей среды:

- температура воздуха (23 ±3) °С;
- относительная влажность воздуха от 30 до 70 *%;*
- атмосферное давление от 84 до 106.7 кПа.

# 6 ПРОВЕДЕНИЕ ПОВЕРКИ

# 6.1 Внешний осмотр

6.1.1 При проведении внешнего осмотра проверяются:

- комплектность стенда;
- отсутствие механических повреждений;
- четкость фиксации органов управления и коммутации;
- чистота гнезд, разъемов и клемм блока измерений;
- исправность состояния соединительных проводов и кабелей;
- однозначность и четкость маркировки.

6.1.2 При наличии дефектов или повреждений, препятствующих нормальной эксплуатации поверяемого прибора, его направляют в ремонт.

# 6.2 Опробование и идентификация

6.2.1 Выполнить включение стенда следующим образом:

- перевести во включенное состояние тумблер сетевого электропитания;
- перевести во включенное состояние тумблер управления подачей напряжения от источников вторичного электропитания;
- включить ЭВМ и загрузить операционную систему WINDOWS-7;

Выполнить идентификацию установленного на компьютере программного  $6.2.2$ обеспечения, для чего запустить XperTest, дважды последовательно нажав и отпустив левую клавишу манипулятора типа «мышь» (в дальнейшем, двойной клик левой клавишей), после того как курсор будет перемещён в область соответствующего ярлыка на экране монитора. Наблюдать появление панели оператора среды XperTest(рис. 6.2.1).

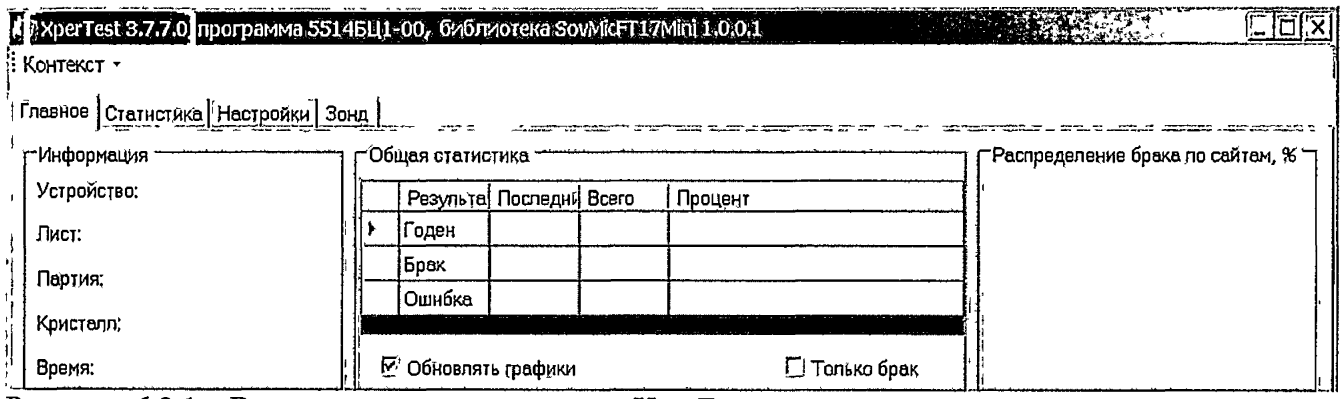

Рисунок 6.2.1 – Вид панели оператора среды XperTest.

Убедиться, что номер версии XperTest, указанный в заголовке окна (обведен контуром жёлтого цвета на рис.6.2.1) не ниже 3.8.7.0. Закрыть панель оператора, последовательно нажав и отпустив левую клавишу манипулятора типа «мышь» (в дальнейшем, клик левой клавишей),

после перемещения курсора в область элемента управления В в правой верхней части окна программы.

 $6.2.3$ на исполнение двойным кликом мышки программу диагностики Запустить C:\HFDT Diagnostic\bin\Debug\HFDT Diagnostic.exe. которая выполнит проверку работоспособности ресурсов стенда, указанных карте  $\overline{R}$ C:\HFDT\_Diagnostic\\_Common\StartInit\SegmentMap\SegmentMap.ini.

Наблюдать появление окна программы диагностики, показанное на рисунке 6.2.2.

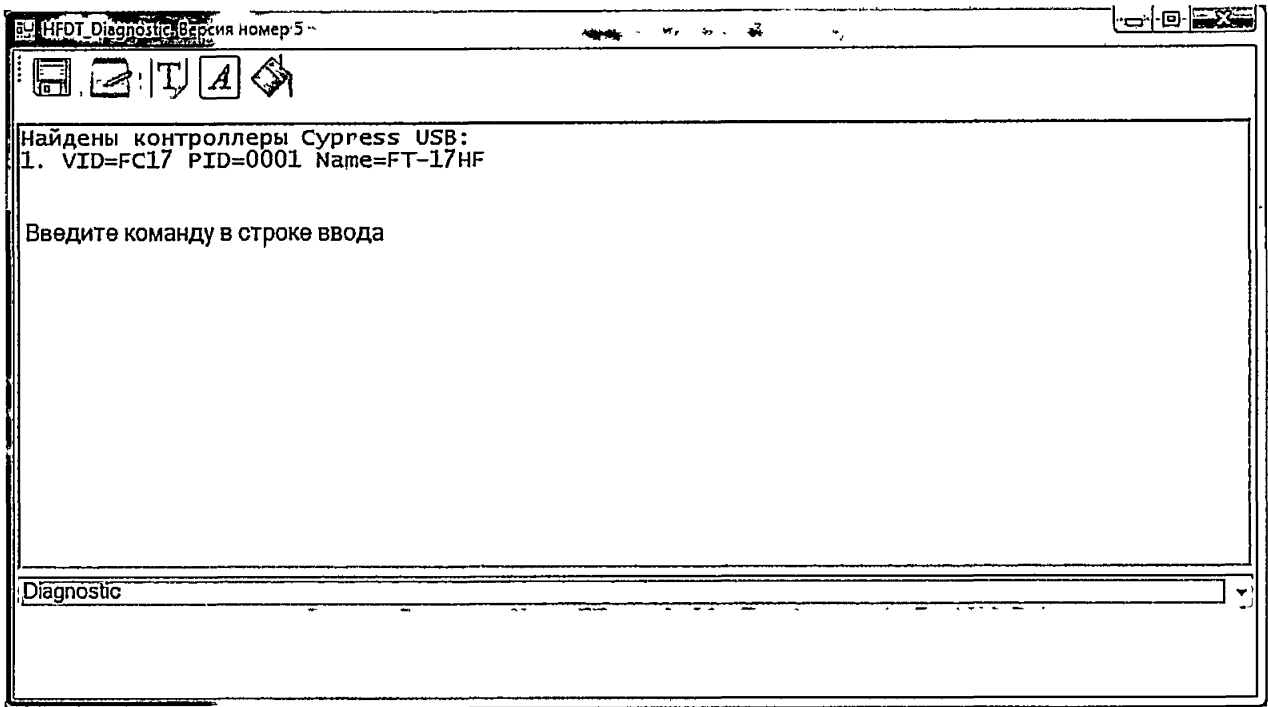

Рисунок 6.2.2 - окно программы диагностики

В заголовке окна отображается версия программы "Diagnostic".

Версия программы "Diagnostic" должна быть 5 или старше.

Окно программы состоит из двух частей:

- область в которую программа выводит сообщения о своей работе;

- строка ввода, в которую пользователь вводит команды;

6.2.4 Ввести в строку ввода команду "Diagnostic" и нажать клавишу "«Enter»".

Программа начнет выполнять последовательность тестов и отображать на экране количество тестов с результатом "БРАК". Окно программы в процессе работы показано на рисунке 6.2.3.

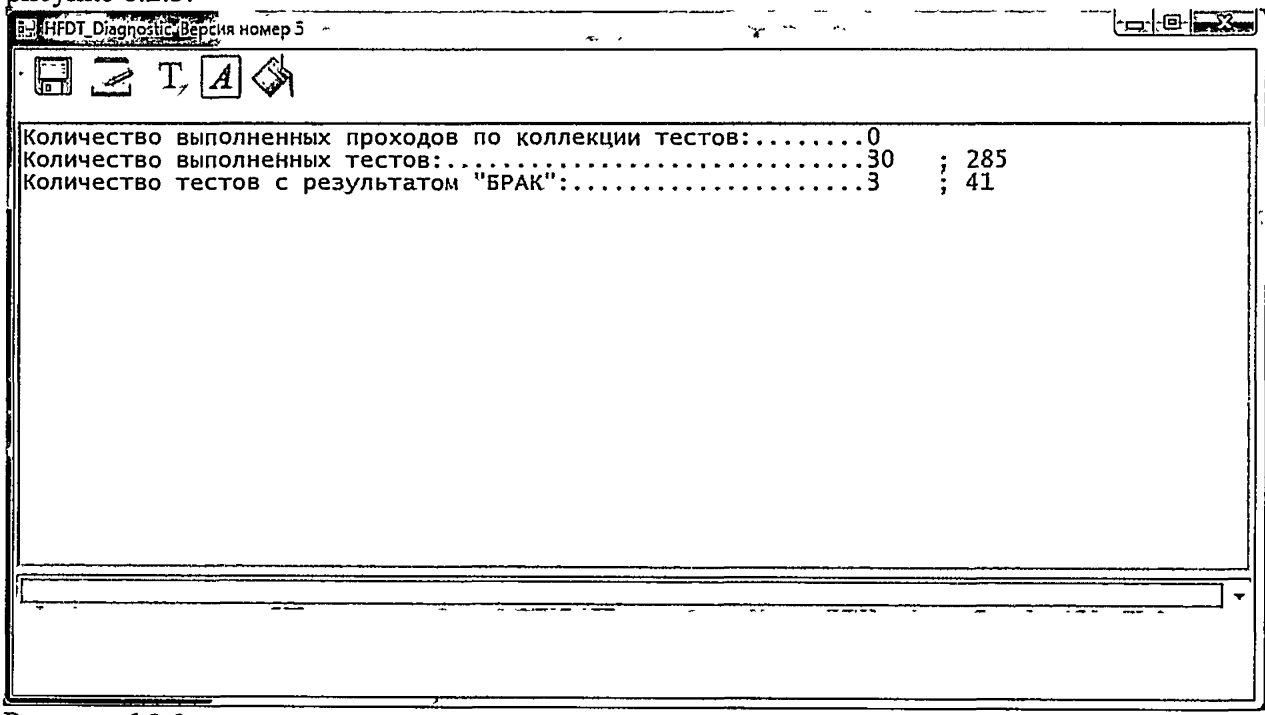

Рисунок 6.2.3 - окно программы диагностики в процессе работы

Программа выполнит всю последовательность тестов и выведет сообщение о завершении своей работы, при этом сообщение о количестве тестов с результатом "БРАК" будет присутствовать на экране.

Результаты опробования считать положительными, если количество тестов с результатом "БРАК" равно нулю.

6.2.5 Закрыть программу диагностики, для чего в строку ввода ввести команду "Exit" и нажать клавишу "«Enter»", затем ввести команду "Close" и нажать клавишу "«Enter»".

6.2.6 Завершить работу операционной системы WINDOWS-7 и выключить ЭВМ.

6.2.7 Перевести тумблеры управления электропитанием в выключенное положение.

## 6.3 Подготовка к измерениям статических параметров

6.3.1 Установить на измерительный блок метрологическую оснастку, собранную из адаптера универсального метрологического на 256 каналов (DIB-256-M) и адаптера 2-го уровня для автоматического измерения статических параметров (R-256-DCA) (рис.6.3.1).

6.3.2. Установить, если необходимо драйвер адаптера USB-COM TRENDNET TU-S9, используя методику из ПРИЛОЖЕНИЯ 1.

6.3.3. Подключить 9-контактую вилку адаптера TU-S9 к ответному разъёму «RS-232» на задней стенке прибора Keithley 2400, а вилку USB адаптера соединить со свободным портом USB на компьютере. Ещё один компьютерный порт USB необходимо соединить кабелем типа А-В с соединителем XS4 на R-256-DCA (рис.6.3.2).

6.3.4 Подключить блок питания БПС 18-0.7 к соединителю ХР6 (рис.6.3.2).

6.3.5 Подключить измерительные входы прибора Keithley 2400 к разъёмам на плате адаптера DIB-256-M, (рис. 6.3.2) с помощью кабеля для 4-х проводного измерения на KEITHLEY для аттестации статических параметров (CSL) в соответствии с таблицей 6.1.

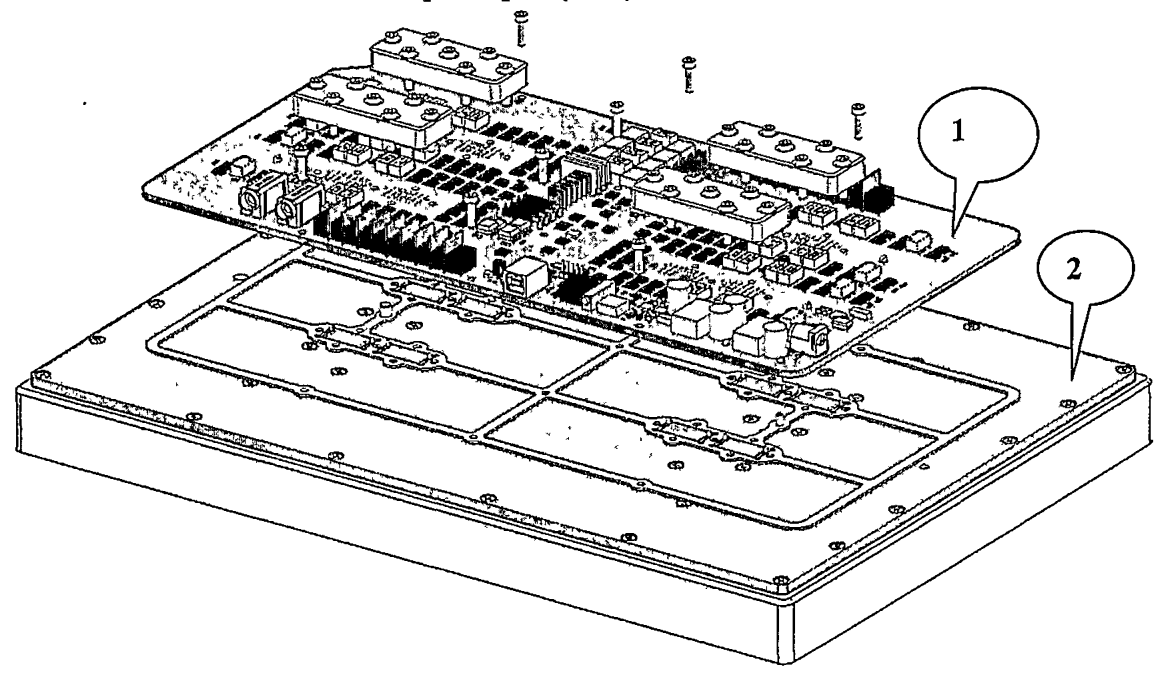

Рисунок 6.3.1 Внешний вид на составные части метрологической оснастки 1 - Адаптер R-256-DCA. 2 - Адаптер DIB-256-M.

стр. 7 из 31

6.3.4. Подключить к выводам разъёма JP1 адаптера DIB-256-М катушки электрического сопротивления РЗ21 и РЗ10, используя кабели для аттестации статических параметров при больших токах CSH в соответствии с таблицей 6.1.

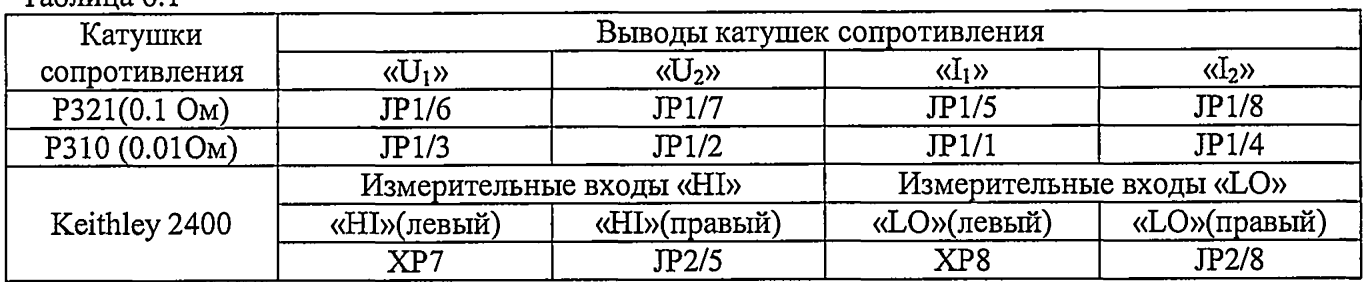

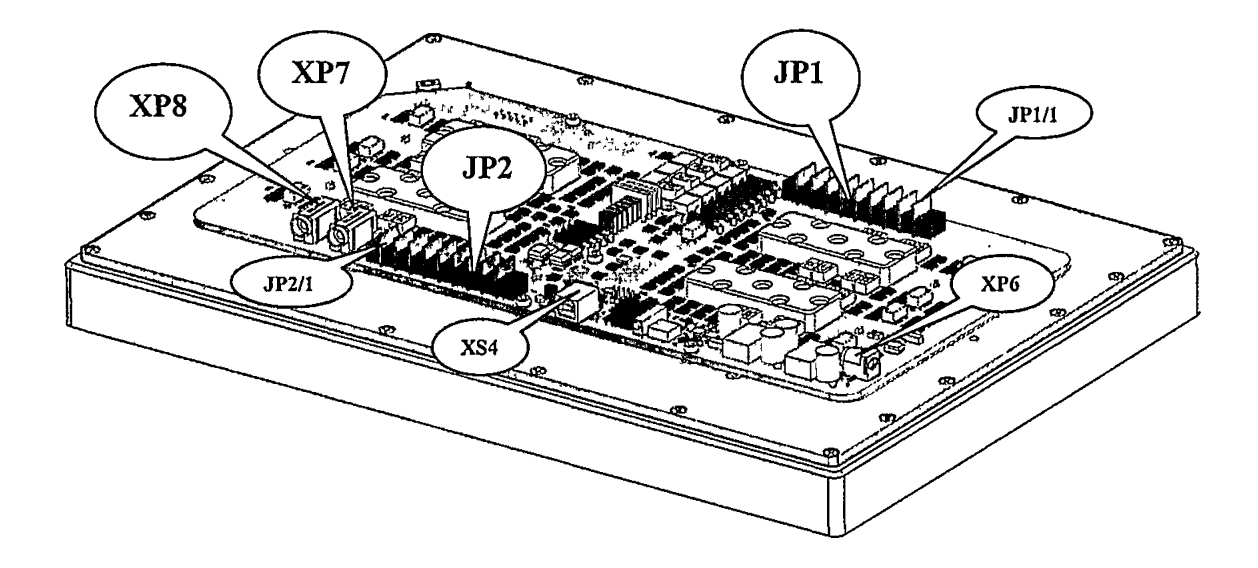

Рисунок 6.3.2 Обозначение соединителей на плате. Адаптер R-256-DCA.

6.3.5 Используя органы управления лицевой панели Keithley 2400, выполнить настройки: MENU/COMMUNICATIONS/RS-232/BAUD/9600 MENU/COMMUNICATIONS/RS-232/BITS/8: MENU/COMMUNICATIONS/RS-232/PARITY/ NONE MENU/COMMUNICATIONS/RS-232/TERMINATOR/<LF> MENU/COMMUNICATIONS/RS-232/FLOW CTRL/ NONE

6.3.6 Выполнить включение стенда:

 $ToF<sub>min</sub> 61$ 

перевести во включенное состояние тумблер сетевого электропитания;

перевести во включенное состояние тумблер управления подачей напряжения от источников вторичного электропитания;

- включить ЭВМ и загрузить операционную систему WINDOWS-7;
- включить прибор Keithley 2400
- подключить к сетевому напряжению 220В вилку блока питания БПС 18-0.7

6.3.7. Через 30 минут, необходимые для прогрева оборудования, перейти к выполнению действий по методике следующего пункта.

#### 6.4. Определение метрологических характеристик.

Запустить на исполнение среду для работы со статическими метрологическими характеристиками стенда C:\StaticTuning\bin\StaticTuning.exe. Вид окна сообщений программной спелы после запуска показан на рис. 6.3.3

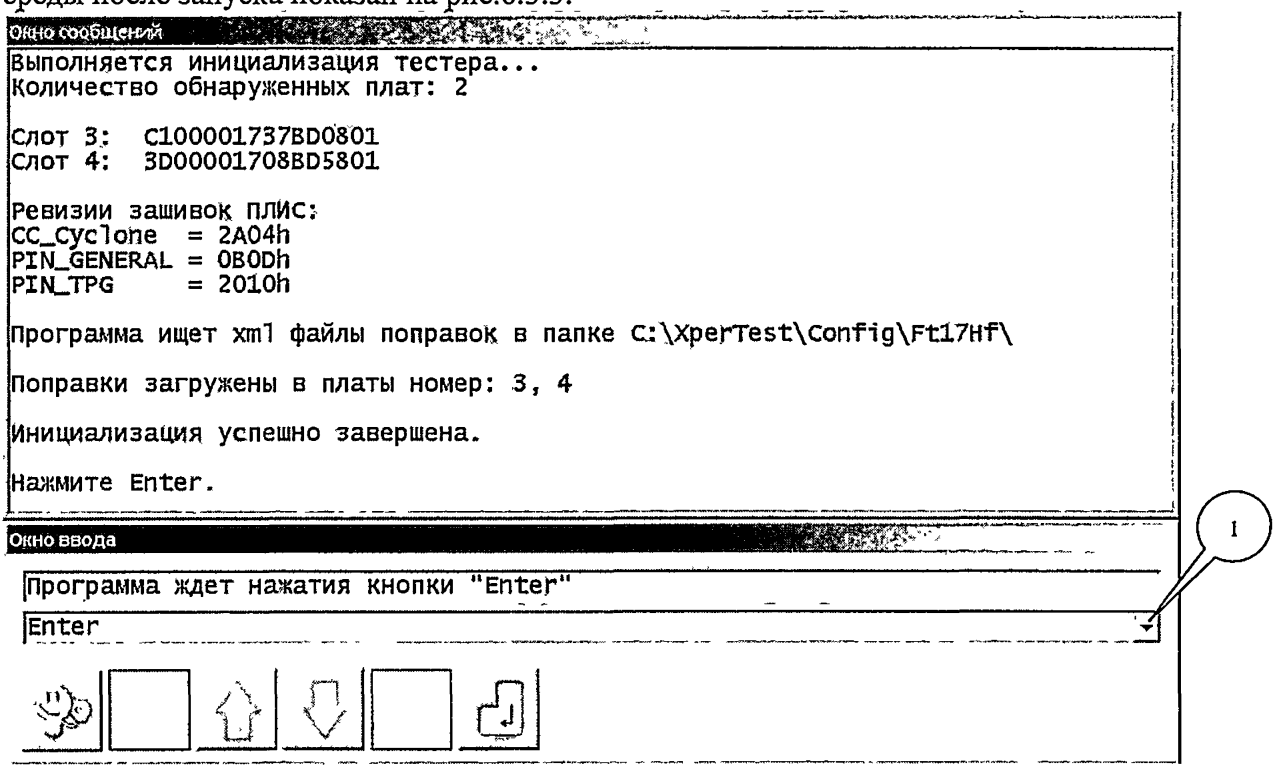

Рисунок 6.3.3 Вид окна программной среды для работы со статическими метрологическими характеристиками после запуска.

Убедиться, что номер версии StaticTuning, указанный в заголовке окна не ниже 4.3.

Переместить курсор в область отображения программного элемента (сноска 1, рис.6.3.3) и нажать и отпустить левую клавишу «мышки». В появившемсвыпадающем списке выбрать и кликнуть строку с командой «Examination», а затем нажать клавишу «Ввод» на клавиатуре. Наблюдать ход выполнения программы поверки. При необходимости следовать указаниям, появляющимся на экране монитора. Описание методика автоматизированной поверки параметров по п.4-16 таблицы 2 приведено в п.п. 6.4.1 - 6.4.13.

После окончания работы программы отключить прибор Keithley 2400 от измерительной оснастки стенда. Завершить работу программной среды. Перейти к выполнению действий по метолике п.п. 6.4.14.

# 6.4.1 Определение абсолютной погрешности воспроизведения уровней постоянного напряжения драйверами

В таблице 6.2 указаны условные обозначения тестируемых параметров, которые используются в отчете о результате проверки

Таблица 0.2

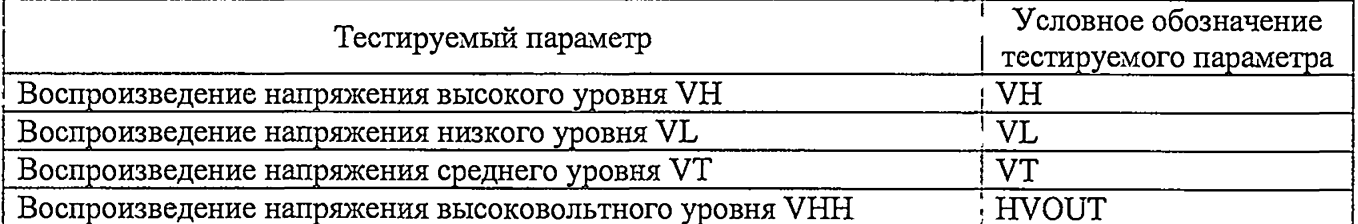

FT-17MII-2017 FT-17HF-768, FT-17DT-256. Методика поверки. 01.02.2017 В Таблице 0.3 указаны диапазоны воспроизведения постоянного напряжения драйверами и пределы допускаемой абсолютной погрешности.

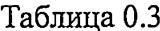

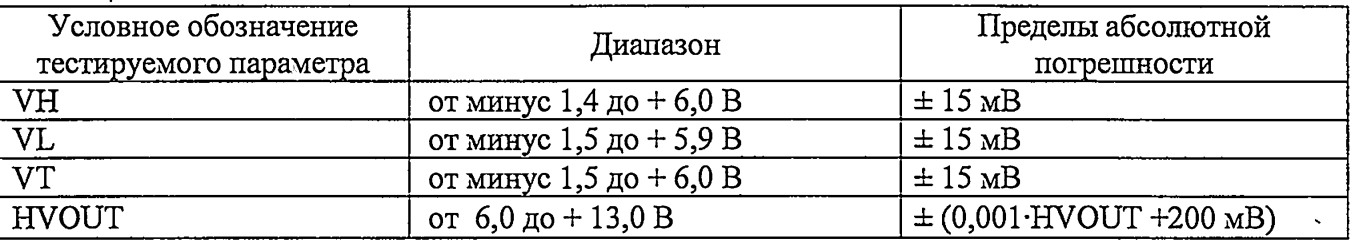

Абсолютная погрешность воспроизведения уровней постоянного напряжения драйверами определяется прямым измерением с помощью калибратора-мультиметра KEITHLEY 2400. Поверяемые уровни соответствуют начальной точке, а так же 20%, 50%, 80% и 100 % от

диапазона формирования по табл.6.3.

Значения абсолютной погрешности воспроизведения уровня напряжения вычисляются программой по формуле:

 $\Delta U_{H/LV T/H VOUT} = U_D - U_A$ 

 $(1)$ 

где  $U_D$  – измеренное прибором Keithley 2400 значение уровней VH/VL/VT/HVOUT,

 $U_A$  - воспроизводимое значение уровней VH/VL/VT/HVOUT;

Программа выполняет сравнение полученных по формуле (1) значений погрешностей с допускаемыми значениями, рассчитанными по формулам таблицы 6.3.

Данные измерений и значения погрешностей сохраняются в файле отчета.

Результаты поверки считаются положительными, если значения абсолютной погрешности не превышают пределов, рассчитанных по выражениям из таблицы 6.3.

# 6.4.2 Определение абсолютной погрешности воспроизведения постоянного напряжения источником-измерителем статических параметров универсальных каналов

В таблице 6.4 указаны условные обозначения тестируемых параметров, которые используются в отчете о результате проверки.

Таблица 6.4

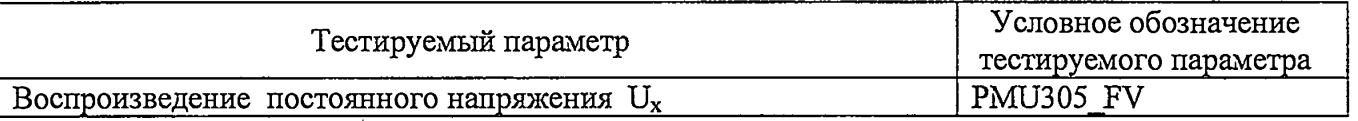

В таблице 6.5 указаны диапазоны воспроизведения напряжения и пределы допускаемой абсолютной погрешности источников-измерителей статических параметров.

Таблица 6.5

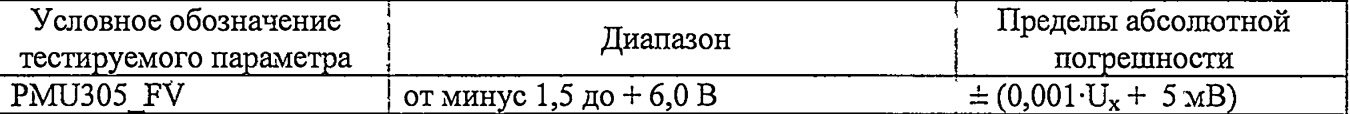

Абсолютная погрешность воспроизведения уровней постоянного напряжения источникомизмерителем статических параметров определяется прямым измерением с помощью калибратора-мультиметра KEITHLEY 2400. Поверяемые уровни соответствуют начальной точке, а так же 20%, 50%, 80% и 100 % от диапазона формирования по табл.6.5.

 $(2)$ 

Значения абсолютной погрешности воспроизведения напряжения вычисляются по формуле:

 $\Delta U = U_D - U_A,$ 

где  $U_D$  – измеренное Keithley 2400 значение напряжения;

U<sub>A</sub> - воспроизводимое значение напряжения.

Программа выполняет сравнение полученных по формуле (2) значений погрешностей с допускаемыми значениями, рассчитанными по формулам таблицы 6.5

Данные измерений и значения погрешностей сохраняются в файле отчета.

Результаты поверки считаются положительными, если значения абсолютной погрешности не превышают пределов, рассчитанных по выражениям из таблицы 6.5.

# 6.4.3 Определение абсолютной погрешности воспроизведения силы постоянного тока источником-измерителем статических параметров универсальных каналов

В таблице 6.6 указаны условные обозначения тестируемых параметров, которые используются в отчете о результате проверки.

Таблица 6.6

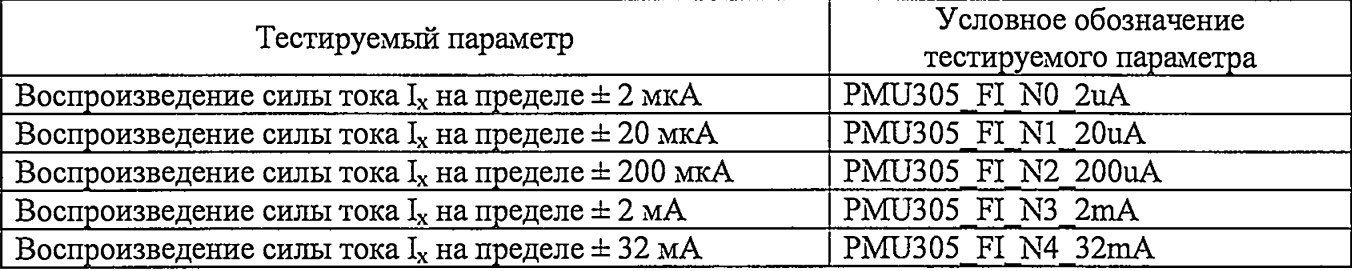

В таблице 6.7 указаны пределы воспроизведения силы тока канальным источникомизмерителем статических параметров и пределы допускаемой абсолютной погрешности. Таблица 6.7

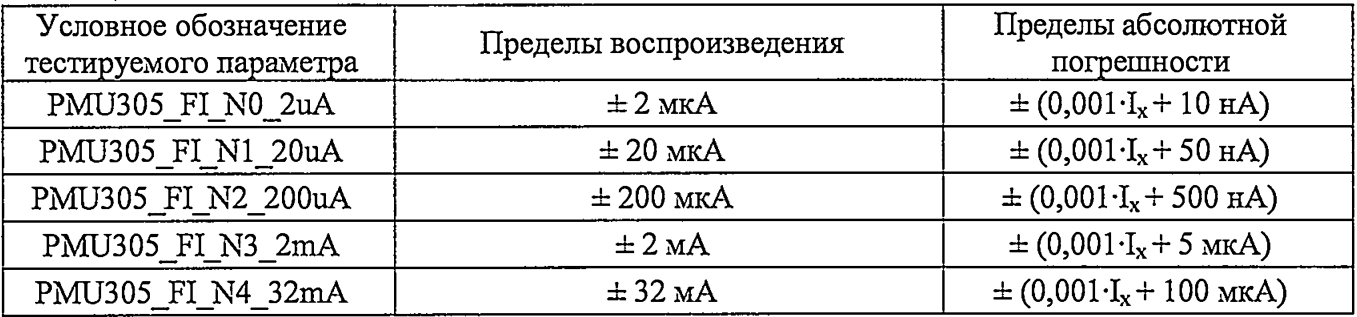

Программа последовательно, по всем тестируемым каналам, задает значения силы тока  $I_A$  в трёх точках по диапазону для каждого тестируемого параметра из таблицы 6.6:

- крайнее отрицательное значение;

- нулевое значение;

- крайнее положительное значение.

Программа считывает значения силы тока, измеренные прибором Keithley 2400, и вычисляет значения абсолютной погрешности воспроизведения силы тока по формуле:

 $\Delta I = I_D - I_A$ 

 $(3)$ 

где I<sub>D</sub> - измеренное Keithley 2400 значение силы тока;

I<sub>A</sub> - воспроизводимое значение силы тока.

Программа выполняет сравнение полученных по формуле (3) значений погрешностей с допускаемыми значениями, рассчитанными по формулам таблицы 6.7.

Результаты поверки считаются положительными, если значения абсолютной погрешности не превышают пределов, рассчитанных по выражениям из таблицы 6.7.

Данные измерений и значения погрешностей сохраняются в файле отчета.

# 6.4.4 Определение абсолютной погрешности воспроизведения силы постоянного тока активной нагрузкой универсального канала

В таблице 6.8 указаны условные обозначения тестируемых параметров, которые используются в отчете о результате проверки.

### Таблица 6.8

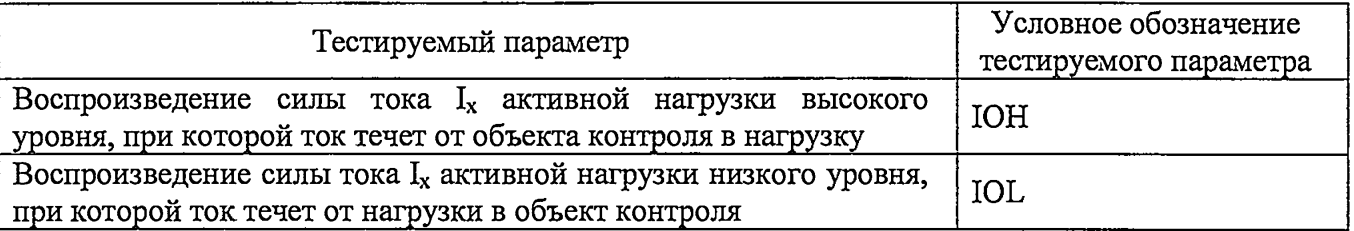

В таблице 6.9 указаны диапазоны воспроизведения силы тока активными нагрузками и пределы допускаемой абсолютной погрешности.

#### Таблица 6.9

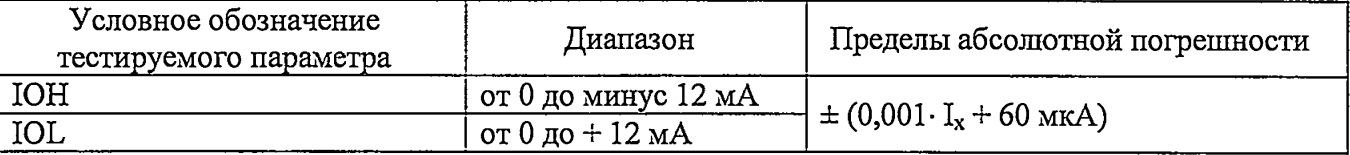

Программа задает напряжение коммутации VCom (порог переключения с IOH на IOL), равным 1,5 В. Программа настраивает прибор Keithley 2400 на воспроизведение напряжения и измерение силы тока. Прибор Keithley 2400 воспроизводит напряжение 3 В для проверки параметра IOH, 0 В для проверки параметра IOL. Программа последовательно, по всем проверяемым каналам задает следующие значения силы тока для каждого тестируемого параметра из таблицы 6.8:

- 0% от диапазона (крайнее нижнее значение);

- 50% от диапазона (среднее значение);

- 100% от диапазона (крайнее верхнее значение).

Активные нагрузки стенда воспроизводят заданные программой значения силы тока. Программа считывает измеренные прибором Keithley 2400 значения силы тока, и вычисляет значения абсолютной погрешности по формуле:

 $(4)$ 

 $\Delta I = I_D - I_A$ 

где I<sub>D</sub> - измеренное прибором Keithley 2400 значение силы тока;

 $I_A$  - воспроизводимое значение силы тока.

Программа выполняет сравнение полученных по формуле (4) значений погрешностей с допускаемыми значениями, рассчитанными по формуле таблицы 6.9

Результаты поверки считаются положительными, если значения абсолютной погрешности не превышают пределов, рассчитанных по выражениям из таблицы 6.9.

Данные измерений и значения погрешностей сохраняются в файле отчета.

# 6.4.5 Определение абсолютной погрешности измерения постоянного напряжения компаратором

В таблице 6.10 указаны условные обозначения тестируемых параметров, которые используются в отчете о результате проверки.

Таблина 6.10

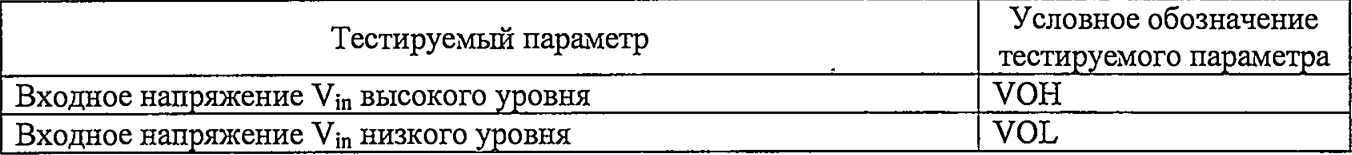

В таблице 6.11 указаны диапазоны установки уровней напряжения компараторов и пределы допускаемой абсолютной погрешности.

Таблина 6.11

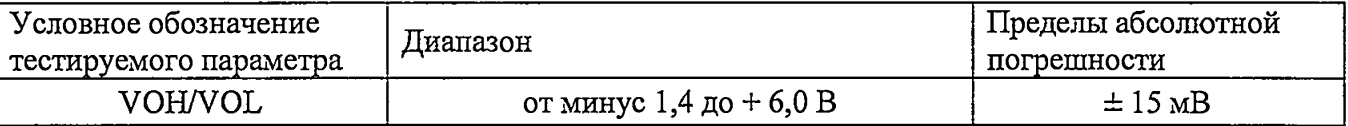

Программа с помощью прибора Keithley 2400 последовательно по каждому параметру, и по всем проверяемым каналам, задает значения напряжения Vin в трёх точках диапазона по таблице  $6.10:$ 

- 0% от диапазона (крайнее нижнее значение);

- 50% от диапазона (среднее значение);

- 100% от диапазона (крайнее верхнее значение).

Значения абсолютной погрешности компаратора вычисляются по формуле:

 $\Delta U = U_D - V$ in,

где  $U_D$  измеренное напряжение на входе компаратора методом поразрядного уравновешивания.

 $(5)$ 

Vin - задаваемое напряжение на входе компаратора.

Программа выполняет сравнение полученных по формуле (5) значений погрешностей с допускаемыми значениями, рассчитанными по формулам таблицы 6.11. Результаты поверки считаются положительными, если значения абсолютной погрешности не превышают пределов, рассчитанных по выражениям из таблицы 6.11. Данные измерений и значения погрешностей сохраняются в файле отчета.

# 6.4.6 Определение абсолютной погрешности измерения постоянного напряжения источником-измерителем статических параметров универсального канала

В таблице 6.12 указаны условные обозначения тестируемых параметров, которые используются в отчете о результате проверки.

Таблица 6.12

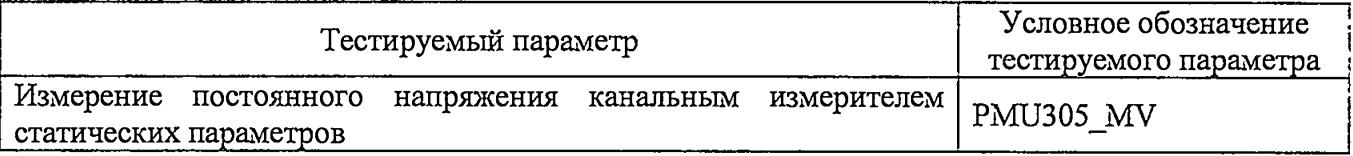

В таблице 6.13 указаны диапазоны измерения напряжения канальным источником-измерителем статических параметров и пределы допускаемой абсолютной погрешности.

Таблица 6.13

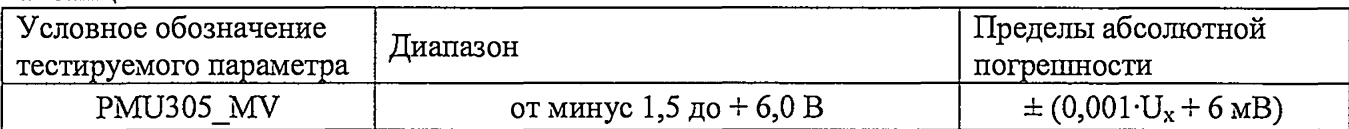

Программа, с помощью прибора Keithley 2400, последовательно, по всем универсальным каналам, задает на входе проверяемого источника-измерителя статических параметров, следующие значения напряжений  $U_A$  в диапазоне по таблице 6.12:

- 0% от диапазона (крайнее нижнее значение);

- 50% от диапазона (среднее значение);

- 100% от диапазона (крайнее верхнее значение).

Значения абсолютной погрешности измерения напряжения вычисляются по формуле:

 $(6)$ 

 $\Delta U = U_D - U_A$ 

где U<sub>D</sub> - среднее измеренное значение напряжения:

 $U_A$  – заданное прибором Keithley 2400 входное напряжение.

Программа выполняет сравнение полученных по формуле (6) значений погрешностей с допускаемыми значениями, рассчитанными по формулам таблицы 6.13. Результаты поверки считаются положительными, если значения абсолютной погрешности не превышают пределов, рассчитанных по выражениям из таблицы 6.13. Данные измерений и значения погрешностей сохраняются в файле отчета.

# 6.4.7 Определение абсолютной погрешности измерения силы постоянного тока источником-измерителем статических параметров универсального канала

В таблице 6.14 указаны условные обозначения тестируемых параметров источниковизмерителей, которые используются в отчете о результате проверки.

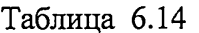

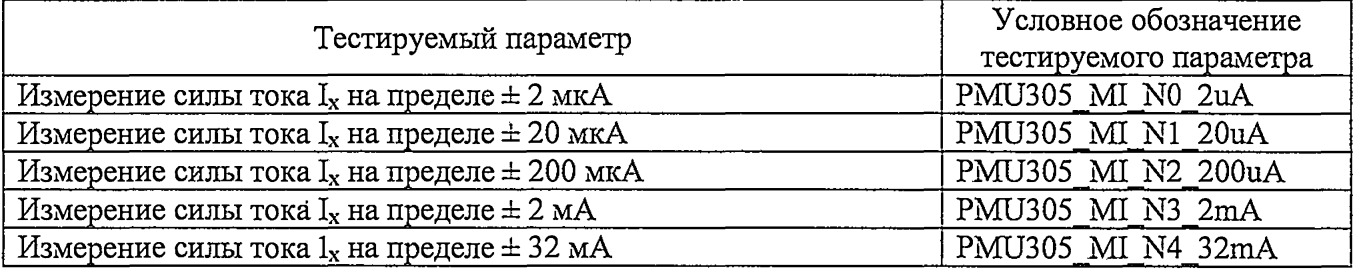

В таблице 6.15 указаны пределы измерения силы тока канальным источником-измерителем статических параметров и пределы допускаемой абсолютной погрешности.

#### Таблица 6.15

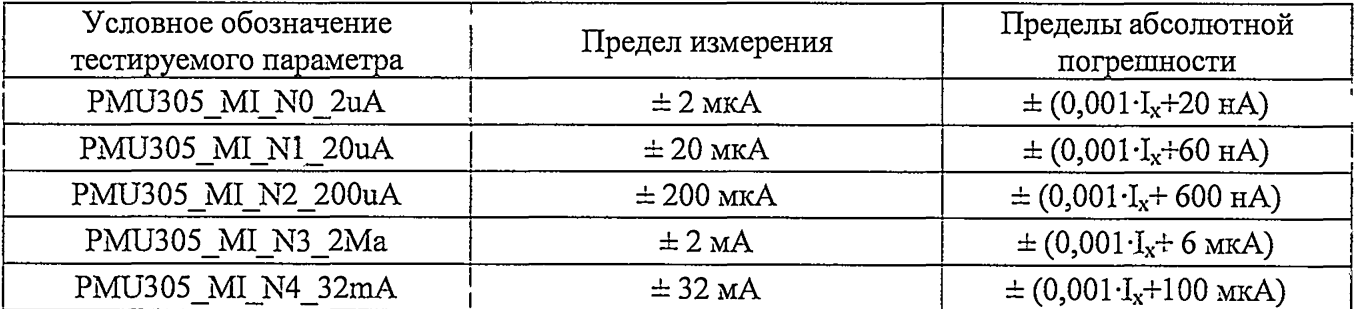

FT-17MII-2017 FT-17HF-768, FT-17DT-256. Методика поверки. 01.02.2017 Программа, с помощью прибора Keithley 2400, последовательно, по всем тестируемым каналам, задает по пять значений силы тока  $I_A$ , которые соответствуют началу диапазонов и 20%, 50%, 80%, 100% от конкретного диапазона из таблицы 6.14:

Значения абсолютной погрешности измерения силы тока канальным измерителем статических параметров вычисляются по формуле:

 $\Delta I = I_D - I_A$ 

 $(7)$ 

где I<sub>D</sub> - измеренное среднее значение силы тока;

 $I_A$  - заданное прибором Keithley 2400 значение силы тока.

Программа выполняет сравнение полученных по формуле (7) значений погрешностей с допускаемыми значениями, рассчитанными по формулам таблицы 6.15. Результаты поверки считаются положительными, если значения абсолютной погрешности не превышают пределов, рассчитанных по выражениям из таблицы 6.15. Данные измерений и значения погрешностей сохраняются в файле отчета.

## 6.4.8 Определение абсолютной погрешности воспроизведения постоянного напряжения источником-измерителем статических параметров дополнительного канала

В таблице 6.16 указаны условные обозначения тестируемых параметров источниковизмерителей, которые используются в отчете о результате проверки.

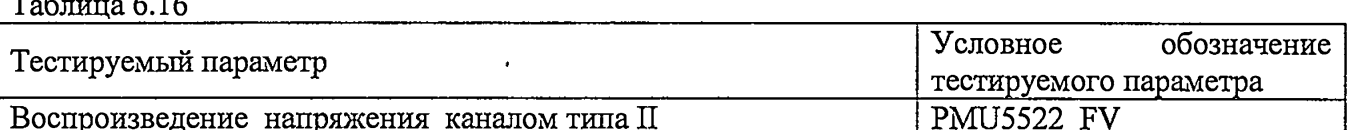

В таблице 6.17 указаны диапазоны воспроизведения постоянного напряжения проверяемыми каналами источника-измерителя статических параметров и пределы допускаемой абсолютной погрешности.

Таблина 6.17

 $\sim$   $\sim$ 

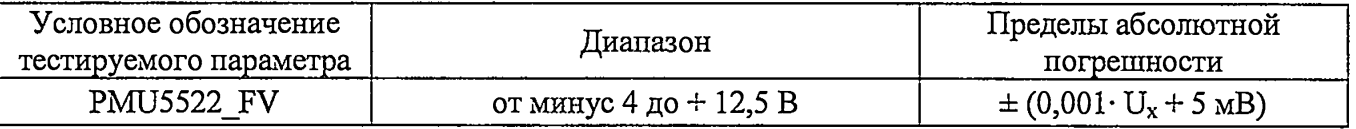

Абсолютная погрешность воспроизведения уровней постоянного напряжения источникомизмерителем определяется прямым измерением с помощью калибратора-мультиметра КЕПНЦЕУ 2400. Поверяемые уровни соответствуют начальной точке, а так же 20%, 50%, 80% и 100 % от диапазона формирования по табл.6.17.

Значения абсолютной погрешности воспроизведения напряжения вычисляются по формуле:

 $\Delta U = U_D - U_A,$ 

 $(8)$ 

где U<sub>D</sub> - измеренное прибором Keithley 2400 значение напряжения;

U<sub>A</sub> - воспроизводимое значение напряжения.

Программа выполняет сравнение полученных по формуле (8) значений погрешностей с допускаемыми значениями, рассчитанными по формулам таблицы 6.17. Результаты поверки считаются положительными, если значения абсолютной погрешности не превышают пределов, рассчитанных по выражениям из таблицы 6.17. Данные измерений и значения погрешностей сохраняются в файле отчета.

# 6.4.9 Определение абсолютной погрешности воспроизведения силы постоянного тока источником-измерителем статических параметров дополнительного канала

В таблице 6.18 указаны условные обозначения тестируемых параметров источниковизмерителей, которые используются в отчете о результате проверки.

#### Таблица 6.18

์ งู

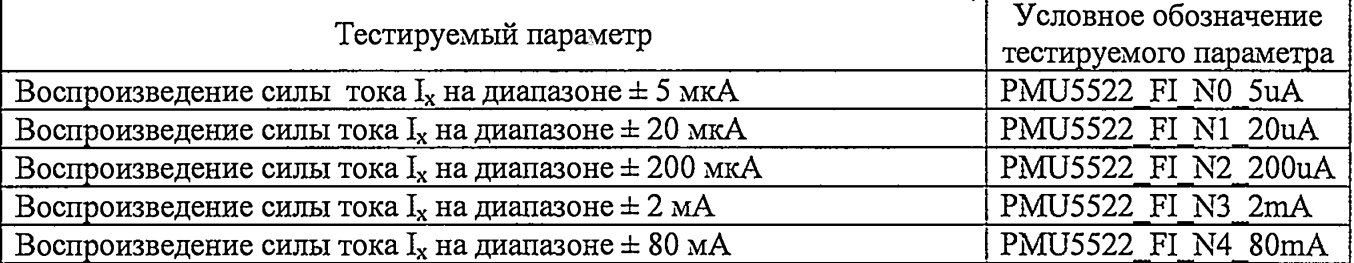

В таблице 6.19 указаны пределы воспроизведения силы тока и пределы допускаемой абсолютной погрешности.

#### Таблина 6.19

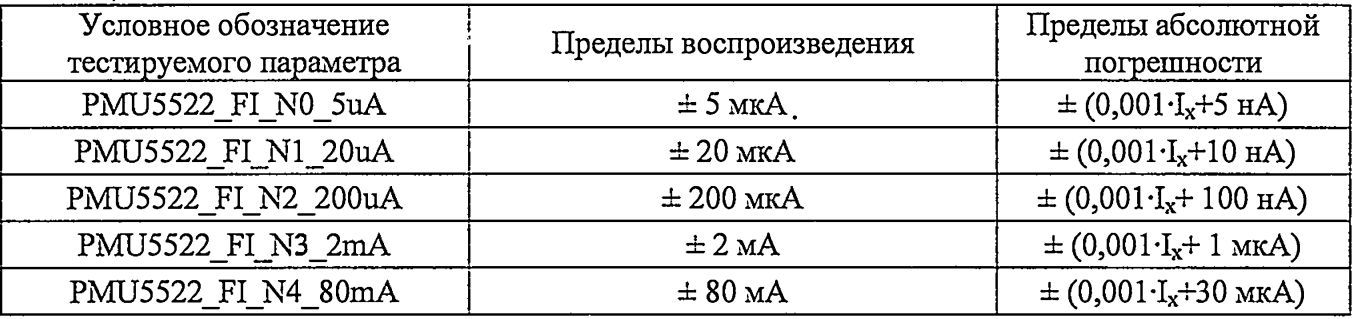

Программа последовательно, по всем проверяемым каналам, задает следующие значения тока  $I_A$ . для каждого тестируемого параметра из таблицы 6.18:

- крайнее отрицательное значение;

- нулевое значение;

- крайнее положительное значение.

Прибором Keithley 2400 измеряются значения силы тока I<sub>D</sub> с выхода тестируемого канала. Значения абсолютной погрешности воспроизведения силы тока вычисляются по формуле:

 $(9)$ 

 $\Delta I = I_D - I_A$ 

где I<sub>D</sub> – измеренное прибором Keithley 2400 значение силы тока;

I<sub>A</sub> - воспроизводимое значение силы тока.

Программа выполняет сравнение полученных по формуле (9) значений погрешностей с допускаемыми значениями, рассчитанными по формулам таблицы 6.19. Результаты поверки считаются положительными, если значения абсолютной погрешности не превышают пределов, рассчитанных по выражениям из таблицы 6.19. Данные измерений и значения погрешностей сохраняются в файле отчета.

стр. 16 из 31

# 6.4.10 Определение абсолютной погрешности измерения постоянного напряжения источником-измерителем статических параметров дополнительного канала

В таблице 6.20 указаны условные обозначения тестируемых параметров источниковизмерителей статических параметров, которые используются в отчете о результате проверки.

Таблица 6.20

 $\hat{\mathbf{a}}$ 

 $\mathbf{r}$ 

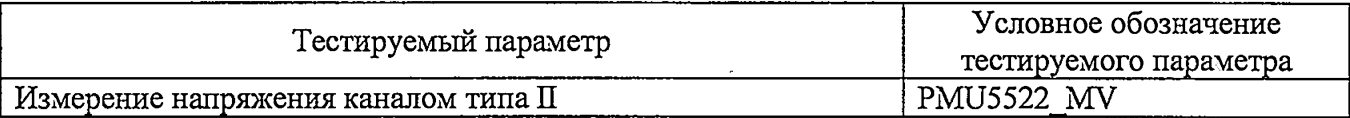

В таблице 6.21 указаны диапазоны измерения напряжения и пределы допускаемой абсолютной погрешности.

Таблица 6.21

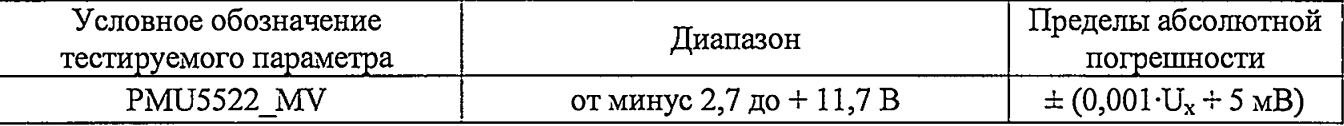

Программа, управляя прибором Keithley 2400, последовательно, по всем тестируемым каналам, задает следующие значения напряжений U<sub>A</sub> по диапазону напряжения из таблицы  $6.20:$ 

- 0% от диапазона (крайнее нижнее значение);

- 50% от диапазона (среднее значение);

- 100% от диапазона (крайнее верхнее значение).

Значения абсолютной погрешности измерения напряжения вычисляются по формуле:

 $(10)$ 

 $\Delta U = U_D - U_A$ 

где U<sub>D</sub> - среднее значение измеренного напряжения;

 $U_A$  - задаваемое прибором Keithley 2400 значение напряжения.

Программа выполняет сравнение полученных по формуле (10) значений погрешностей с допускаемыми значениями, рассчитанными по формулам таблицы 6.21. Результаты поверки считаются положительными, если значения абсолютной погрешности не превышают пределов, рассчитанных по выражениям из таблицы 6.21. Данные измерений и значения погрешностей сохраняются в файле отчета.

6.4.11 Определение абсолютной погрешности измерения силы постоянного тока источником-измерителем статических параметров дополнительного канала

В таблице 6.22 указаны условные обозначения тестируемых параметров, которые используются в отчете о результате проверки.

Таблица 6.22

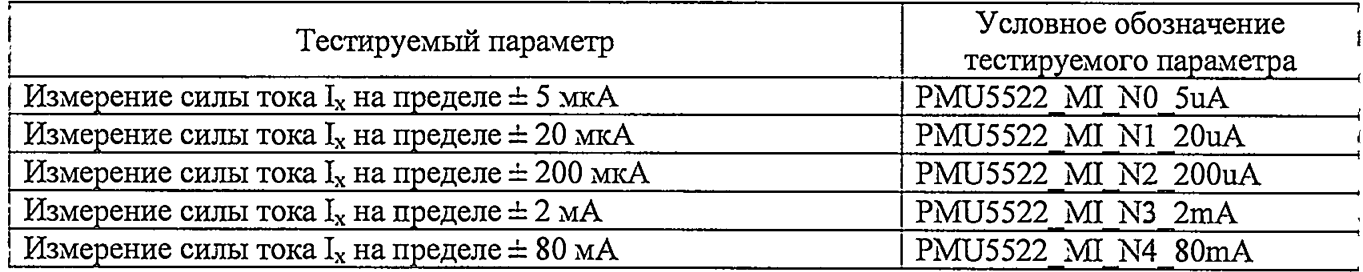

В таблице 6.23 указаны пределы измерения силы тока источником-измерителем статических параметров и пределы допускаемой абсолютной погрешности.

#### Таблица 6.23

÷

A

ı

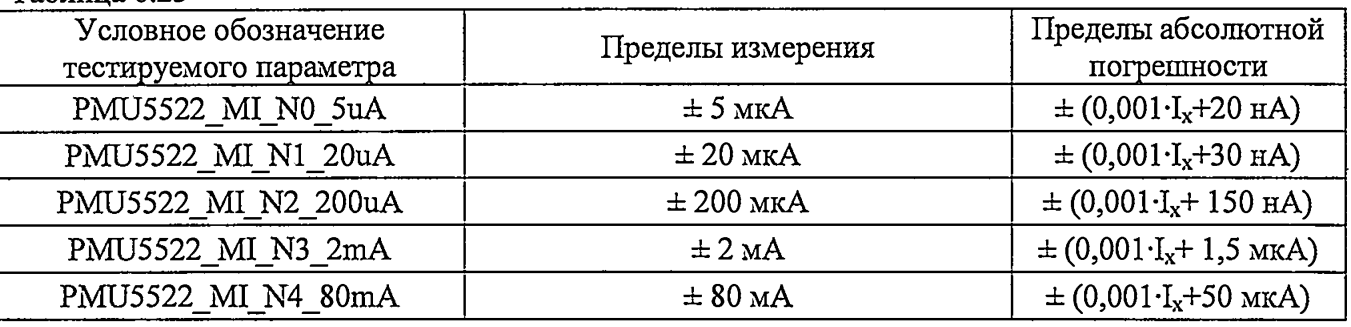

Программа, с помощью прибора Keithley 2400, последовательно, по всем тестируемым каналам, задает по пять значений силы тока  $I_A$ , которые соответствуют началу диапазонов и 20%, 50%, 80%, 100% от конкретного диапазона из таблицы 6.23.

Значения абсолютной погрешности измерения силы тока источником-измерителем статических параметров вычисляются по формуле:

 $\Delta I = I_D - I_A,$  (11)

где  $I_D$  - среднее измеренное значение силы тока;

 $I_A$  - задаваемое прибором Keithley 2400 значение силы тока.

Программа выполняет сравнение полученных по формуле (11) значений погрешностей с допускаемыми значениями, рассчитанными по формулам таблицы 6.23: Результаты поверки считаются положительными, если значения абсолютной погрешности не превышают пределов , рассчитанных по выражениям из таблицы 6.23. Данные измерений и значения погрешностей сохраняются в файле отчета.

# 6.4.12 Определение абсолютной погрешности воспроизведения постоянного напряжения измерительным источником питания

В таблице 6.24 указаны условные обозначения тестируемых параметров, которые используются в отчете о результате проверки.

Таблица 6.24

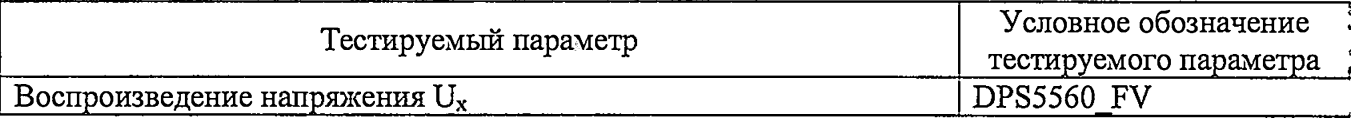

В таблице 6.25 указаны диапазоны воспроизведения напряжения измерительным источником питания и пределы допускаемой абсолютной погрешности.

Таблица 6.25

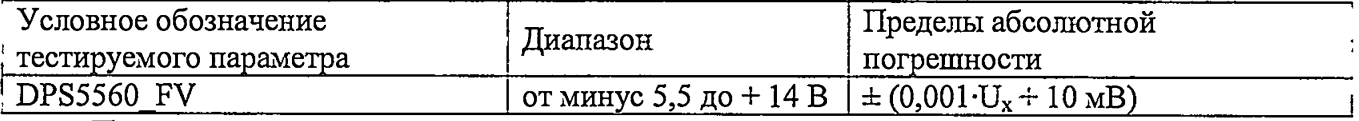

Программа последовательно, для всех программируемых источников питания, задает следующие значения выходного напряжения  $U_A$  по диапазону из таблицы 6.24:

- 0% от диапазона (крайнее нижнее значение);

- 50% от диапазона (среднее значение);

-100% от диапазона (крайнее верхнее значение).

Для каждого напряжения UA, с помощью прибора Keithley 2400, измеряются значения напряжения  $U_D$ . Значения абсолютной погрешности воспроизведения напряжения программируемым источником питания вычисляются по формуле:

 $\Delta U = U_D - U_A, \tag{12}$ 

 $\mathbf{r}$ 

где  $U_D$  – измеренное прибором Keithley 2400 значение напряжения;

Ua - задаваемое значение напряжения.

Программа выполняет сравнение полученных по формуле (12) значений погрешностей с допускаемыми значениями, рассчитанными по формулам таблицы 6.25. Результаты поверки считаются положительными, если значения абсолютной погрешности не превышают пределов , рассчитанных по выражениям из таблицы 6.25. Данные измерений и значения погрешностей сохраняются в файле отчета.

# **6.4.13 Определение абсолютной погрешности измерения силы тока измерительным источником питания.**

В таблице 6.26 указаны условные обозначения тестируемых параметров, которые используются в отчете о результате проверки.

Таблица 6.26

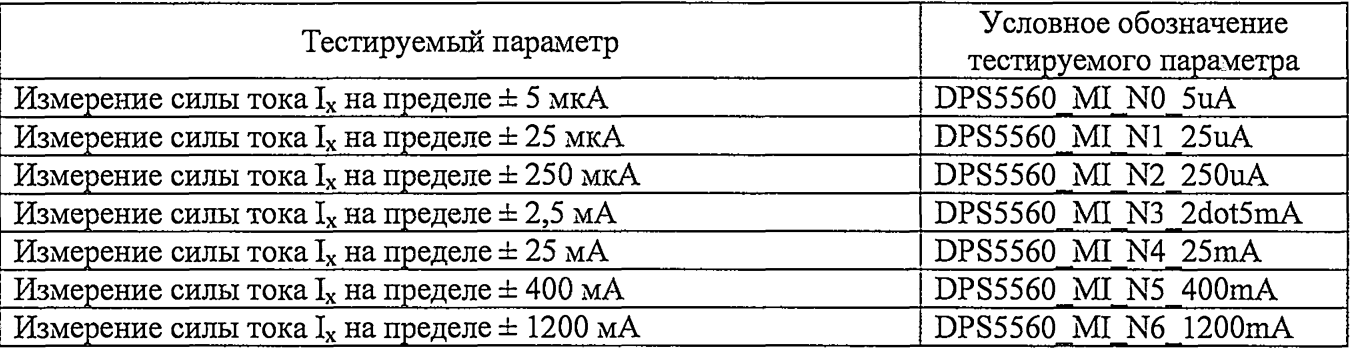

В таблице 6.27 указаны пределы измерения силы тока измерительным источником питания и пределы допускаемой абсолютной погрешности.

Таблица 6.27

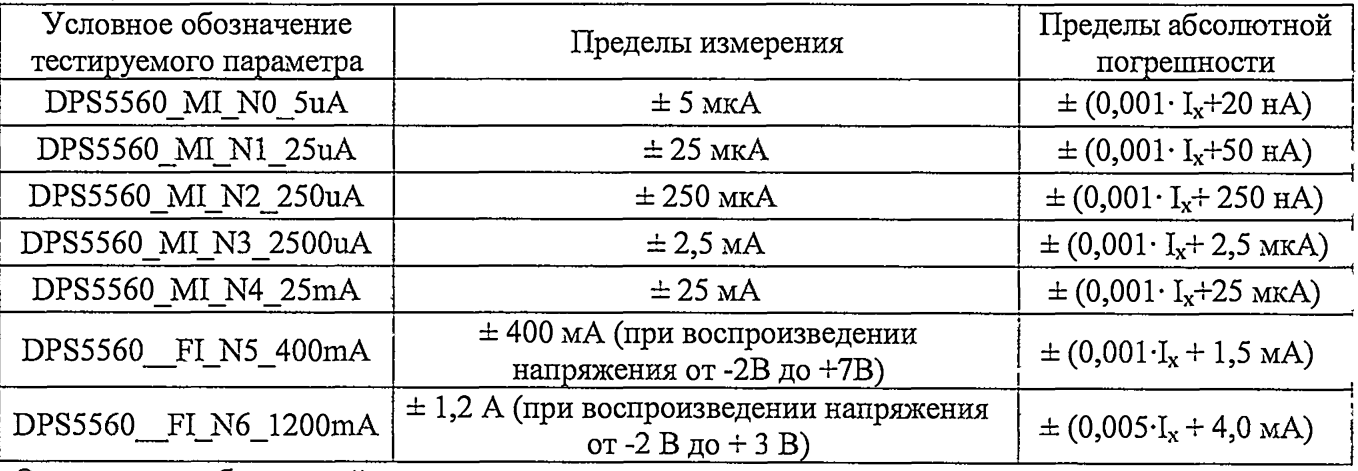

Определение абсошотной погрешности измерения силы тока проводится в трёх точках каждого из диапазонов, указанных в таблице 6.27:

- крайнее отрицательное значение;

- нулевое значение;

- крайнее положительное значение.

FT-17M n-2017 FT-17HF-768, FT-17DT-256. М етодика поверки. 01.02.2017 стр. 19 из 31

Значения абсолютной погрешности измерения силы тока программируемым источником питания вычисляются по формуле:

 $\Delta I = I_D - I_A,$  (13) где  $\rm I_D-$ среднее измеренное значение силы тока;

 $I_A$  – при поверке на пределах  $\pm$  5 мкА, $\pm$  25 мкА, $\pm$  250 мкА, $\pm$  2.5 мА, $\pm$  25 мА

заданное прибором Keithley 2400 значение силы тока,

при поверке на пределах  $, \pm 400$  мА,  $\pm 1.2$  А,

рассчитанное по измеренному прибором Keithley 2400 падению напряжения на одной из катушек образцового сопротивления 0.1 Ом ( $\pm$  400 мА) или 0.01 Ом ( $\pm$  1.2 А),

которые включаются последовательно с дополнительным резистором нагрузки.

Программа выполняет сравнение полученных по формуле (13) значений погрешностей с допускаемыми значениями, рассчитанными по формулам таблицы 6.27. Результаты поверки считаются положительными, если значения абсолютной погрешности не превышают пределов , рассчитанных по выражениям из таблицы 6.27. Данные измерений и значения погрешностей сохраняются в файле отчета.

# 6.4.14 Определение абсолютной погрешности задания частоты функционального контроля.

6.4.14.1 Выполнить выключение стенда следующим образом:

- выключить тумблер управления подачей напряжения от источников вторичного электропитания;

- выключить тумблер сетевого электропитания.

6.4.14.2. Заменить на адаптере DIB-256-M адаптер 2-го уровня R-256-DCA на адаптер для ручного измерения динамических параметров R-256-ACM (рис.6.4.1).

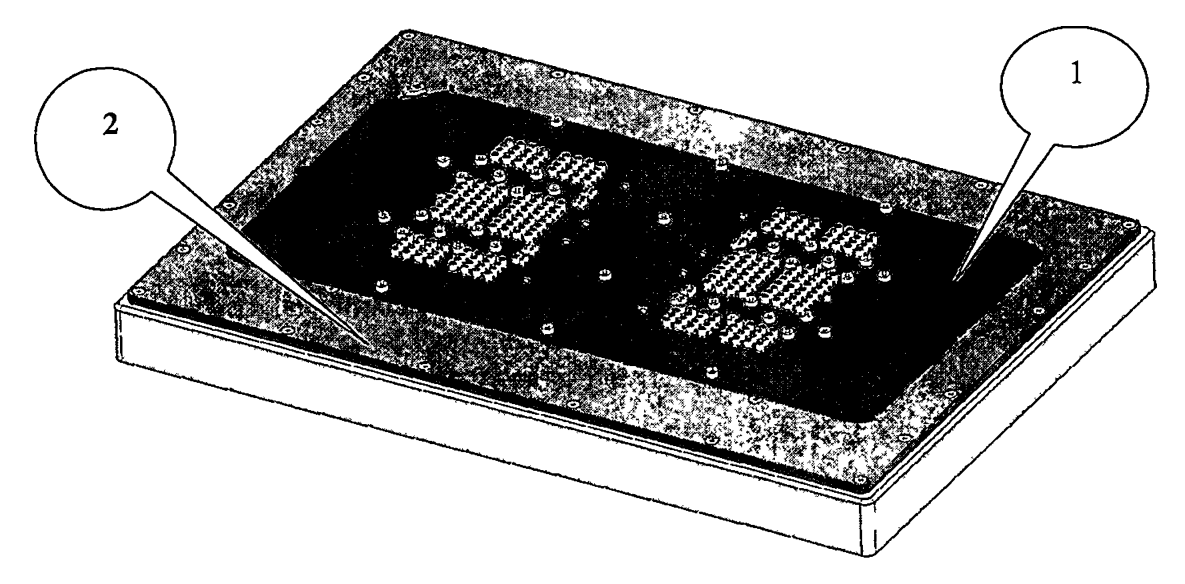

Рисунок 6.4.1 Внешний вид метрологической оснастки для поверки динамических параметров 1 - адаптер для ручного измерения динамических параметров R-256-ACM.

2 - адаптер DIB-256-ACM.

6.4.14.3 Выполнить включение стенда следующим образом:

- включить тумблер сетевого электропитания

- включить тумблер управления подачей напряжения от источников вторичного электропитания.

6.4.14.4 Подготовить к работе частотомер KEYSIGHT 53230А в режиме измерения частоты, подаваемой на первый измерительный вход, используя инструкцию по эксплуатации на этот прибор:

- «Freq Period»
- «Freq»
- «Coupling DC»
- «Impedance 50 От»
- «Range 5V»
- «BW Limit Off»
- «Probe None»

6.4.14.5 Подключить к первому входу частотомера сигнал с разъёма «1Р10» платы адаптера DIB-256-ACM с помощью кабеля CHF АСЕД.441329.04 (рис. 6.4.2).

6.4.14.6 Запустить на исполнение среду «XperTest», используя рекомендации раздела 2.1 ПРИЛОЖЕНИЕ 2.

6.4.14.7 Открыть окно программного инструмента «FT-17HF TPG» и запустить на исполнение векторную последовательность 3052Hz.xvd, следуя рекомендациям раздела 2.2 ПРИЛОЖЕНИЕ 2

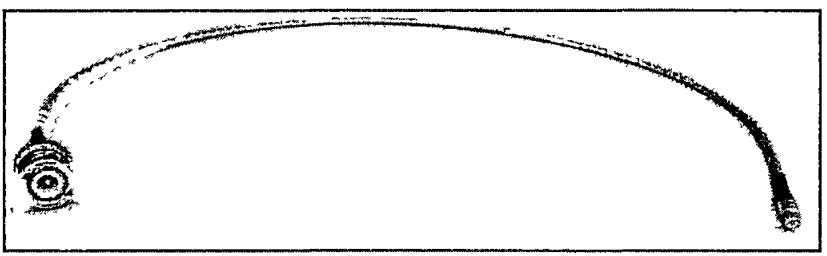

Рисунок 6.4.2 Внешний вид кабеля CHF АСЕД.441329.04

6.4.14.8 Считать показания отсчётного устройства частотомера.

Результаты поверки считаются положительными, если измеренная величина не превышает предельных значений, приведенных в табл. 6.28 для частоты 3052 Гц.

6.4.14.9 Загрузить на исполнение векторную последовательность lOOMHz.xvd, следуя рекомендациям раздела 2.2 ПРИЛОЖЕНИЕ 2

6.4.14.10 Считать показания отсчётного устройства частотомера.

Результаты поверки считаются положительными, если измеренная величина не превышает предельных значений, приведенных в табл. 6.28 для частоты 50 МГц.

Таблица 6.28 Пределы допускаемых значений частоты функционального контроля.

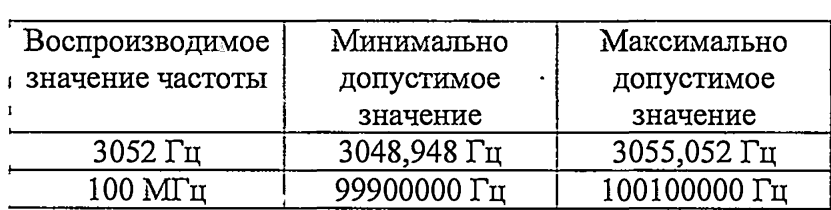

## **6.4.15 Определение длительности фронта и среза перепадов сигналов драйвера**

6.4.15.1 Запустить на исполнение, если необходимо, среду «XperTest», используя рекомендации раздела 2.1 ПРИЛОЖЕНИЕ 2.

6.4.15.2 Открыть, если необходимо, окно программного инструмента «FT-17HF TPG» и загрузить на исполнение векторную последовательность Infinite\_loop\_T0\_20ns.xvd, следуя рекомендациям раздела 2.2 ПРИЛОЖЕНИЕ 2

6.4.15.3 Подготовить к работе частотомер KEYSIGHT 53230A в режиме измерения фронта и среза сигнала, подаваемого на первый измерительный вход, используя инструкцию по эксплуатации на этот прибор:

«Coupling DC»; «Impedance 50 От»; «Range 5V»; «BW Limit Off»

«Probe None»; - «Time Interval»; «Edge Rise».

«Low Level» = +300 mV (20 *%* установившего уровня от деления сигнала драйвера амплитудой ЗВ, делителем 1:2, образованным выходным сопротивлением драйвера - 50 Ом и входным сопротивлением частотомера - 50 Ом).

«Upper Level» = +1200 mV(80 *%* установившего уровня от деления сигнала драйвера амплитудой 3B, делителем 1:2, образованным выходным сопротивлением драйвера - 50 Ом и входным сопротивлением частотомера  $-50$  Ом). «NoiseRej Off»

6.4.15.4 С помощью кабеля CHF АСЕД.441329.0 подключать на первый вход частотомера KEYSIGHT 53230А, сигнал с разъёма «1Р10» адаптера DIB-256-ACM.

6.4.15.5 Измерить длительность фронта перепада драйвера в режиме частотомера «Edge Rise», а длительность среза - «Edge Fail». Результаты поверки считаются положительными если показания частотомера не превышают 3 не.

6.4.15.6 Провести действия по методике п.п. 6.4.15.4 и 6.4.15.5 для остальных каналов драйверов (маркировка разъёмов адаптера DIB-256-ACM приведена в таблице 6.28).

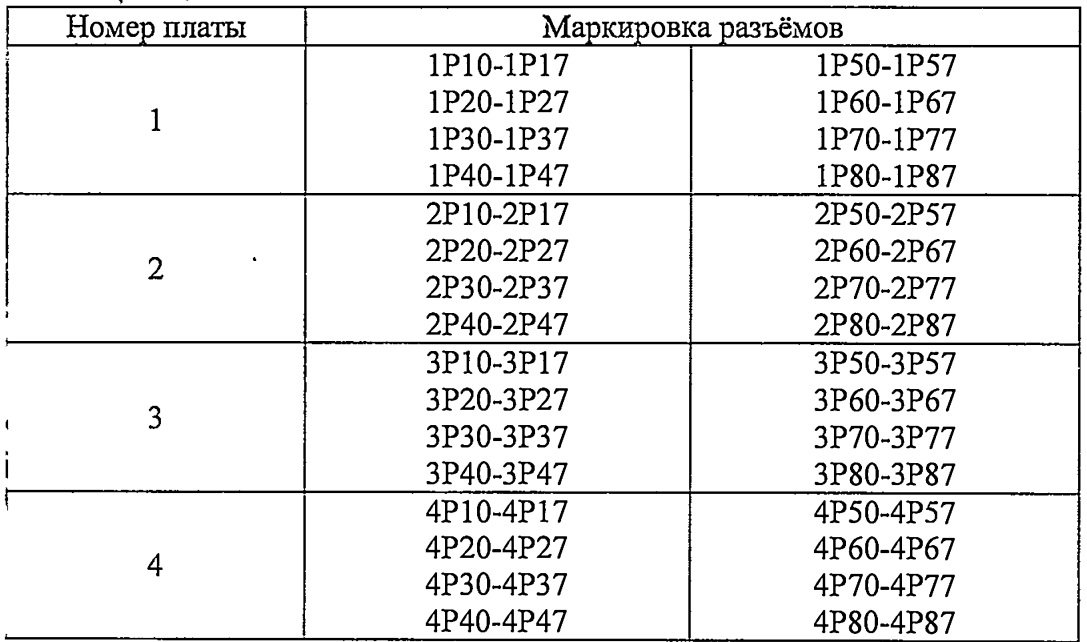

Таблипа 6.29

 $\mathbf{J}$ 

6.4.16 Определение абсолютной погрешности формирования длительности импульса драйверами

6.4.16.1 Подготовить к работе частотомер KEYSIGHT 53230A в режиме измерения фронта и среза сигнала, подаваемого на первый измерительный вход, используя инструкцию по эксплуатации на этот прибор:

«Coupling DC»; «Impedance 50 Om»; «Range 5V»; «BW Limit Off»; «Probe None»;

«NoiseRej Off»; «Time Interval»; «Pulse Width»; «Auto Level On»; «Level» 50 %.

6.4.16.2 Запустить на исполнение, если необходимо, среду «ХрегТеst», используя рекомендации раздела 2.1 ПРИЛОЖЕНИЕ 2.

6.4.16.3 Открыть, если необходимо, окно программного инструмента «FT-17HF TPG» и загрузить на исполнение векторную последовательность Т0 10ns.xvd, следуя рекомендациям раздела 2.2 ПРИЛОЖЕНИЕ 2.

6.4.16.4 Подключать на первый вход частотомера KEYSIGHT 53230A, с помощью кабеля CHF АСЕД.441329.0 сигнал с разъёма «1P10» адаптера DIB-256-ACM.

6.4.16.5 Считать показания отсчётного устройства частотомера.

 $\overline{\mathbf{r}}$ 

Результаты поверки считаются положительными если показания частотомера не превышают пределов, указанных в таблице 6.30 для импульса длительностью 10 нс.

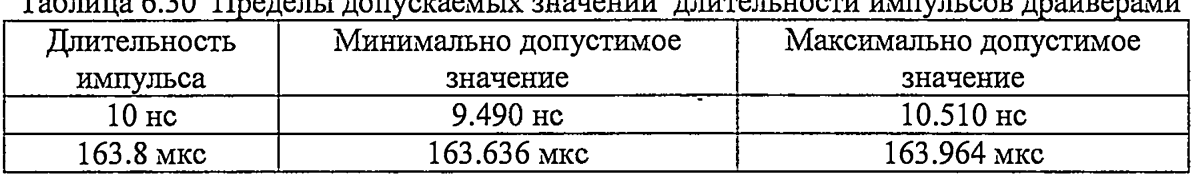

To 5 with 6 20 Il no veu rouverseur versionalis ruizeur uocus unuun con regionalis

6.4.16.6 Провести действия по методике п.п. 6.4.16.3 - 6.4.16.5 для определения абсолютной погрешности формирования импульса длительностью 163.8 мкс, запустив на исполнение векторную последовательность из файла Т 163 8us.xvd.

6.4.17 Определение времени опережения и запаздывания фронта и среза импульса драйверов

6.4.17.1 Запустить на исполнение, если необходимо, среду «XperTest», используя рекомендации раздела 2.1 ПРИЛОЖЕНИЕ 2.

6.4.17.2 Открыть, если необходимо, окно программного инструмента «FT-17HF TPG» и загрузить на исполнение векторную последовательность Infinite\_loop\_T0\_20ns.xvd, следуя рекомендациям раздела 2.2 ПРИЛОЖЕНИЕ 2.

6.4.17.3 Подготовить к работе частотомер KEYSIGHT 53230A в режиме измерения интервала времени, для чего выполнить следующие установки для первого входа, используя инструкцию по эксплуатации на этот прибор:

«Coupling DC»; «Impedance 50 Om»; «Range 5V»; «Auto Level On»; «Level % 50%»;

«Slope Pos» (фронт импульса); «NoiseRej Off»; «BW Limit Off»; «Probe None».

Выполнить аналогичные установки для второго входа частотомера. Установить режим измерения «Time Interval».

6.4.17.4 Подключить вход №1 частотомера KEYSIGHT 53230A, используя кабель

СНГ АСЕД.44 1329.04 к разъёму «1P10» адаптера DIB-256-АСМ на который выведен сигнал драйвера нулевого канала. Уровень, соответствующий 50% от установившегося значения на фронт и срезе этого сигнала будет использоваться как начало отсчёта для определения абсолютной погрешности задания положения перепадов сигналов драйверов по времени.

6.4.17.5 Определить время опережения и запаздывания фронта импульса драйверов, для чего следует последовательно подключать на второй вход частотомера KEYSIGHT 53230A сигналы с разъёмов адаптера DIB-256-ACM (таблица 6.29) для всех имеющихся в стенде каналов драйверов. Результаты поверки считаются положительными если показания частотомера не выходят за границы допустимых значений  $\pm 800$  пс.

6.4.17.6. Провести действия по методике п. 6.4.17.4 для определения время опережения и запаздывания среза импульса драйверов, предварительно изменив установку «Slope с «Pos» на «Neg» для каждого входа частотомера.

# 6.4.18 Определение времени опережения и запаздывания строба компараторов

6.4.18.1 Запустить на исполнение, если необходимо, среду «ХрегТеst», используя рекомендации раздела 2.1 ПРИЛОЖЕНИЕ 2.

6.4.18.2 В главном окне программы кликнуть пункт системного меню «Инструменты», а затем в выпадающем списке кликнуть подпункт «FT-17HF Timing».

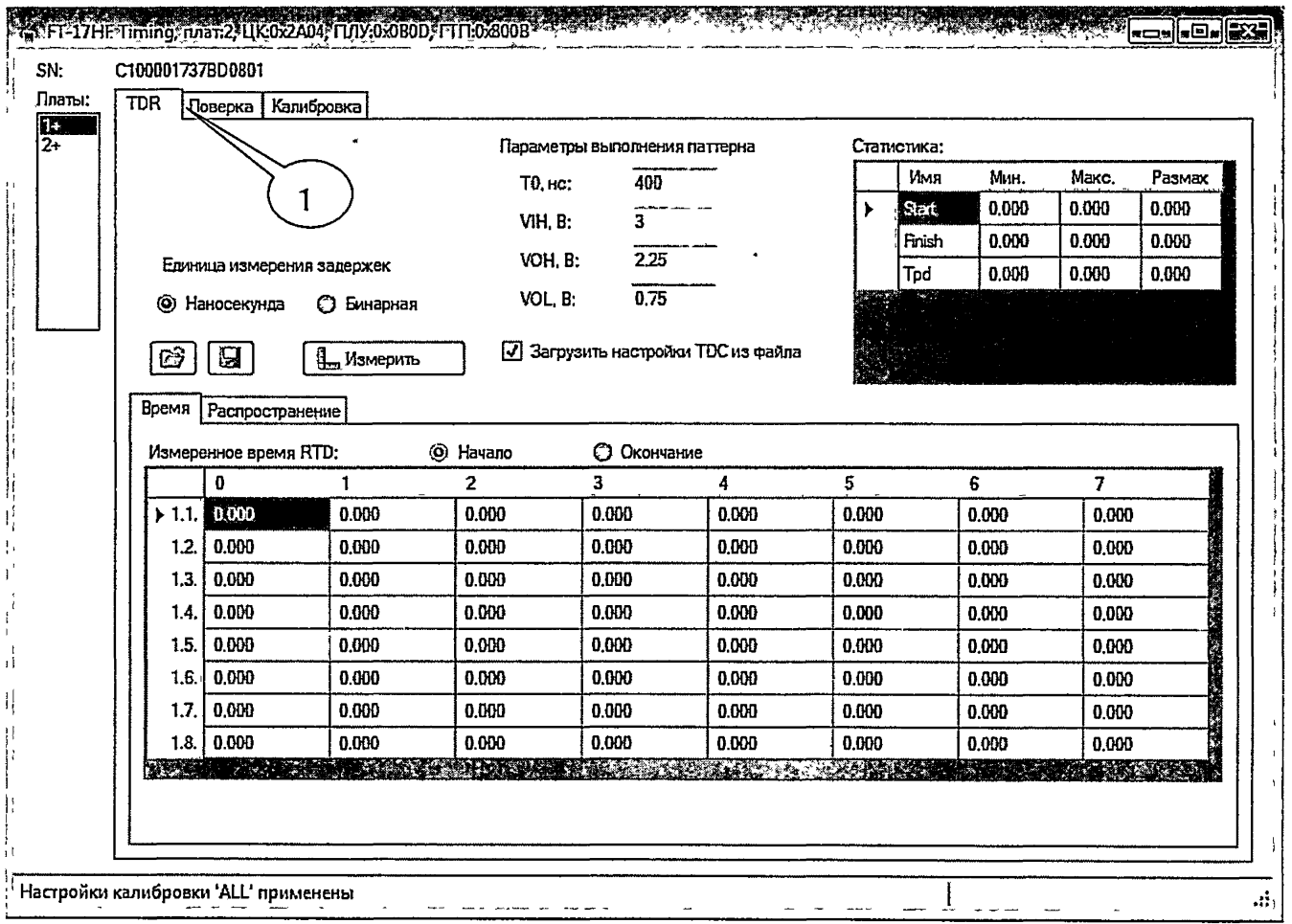

Рис. 6.4.3 Вид окна программного инструмента «FT-17HF Timing».

6.4Л8.3 В открывшемся окне программного инструмента «FT-17HF Timing» кликнуть левой клавишей мышки закладку «Поверка» (поз.1, рис.6.4.3).

 $\bar{\mathbf{t}}$ 

×

6.4.18.4 В окне «Поверка» (рис.6.4.4) программного инструмента «FT-17HF Timing» кликнуть левой клавишей мышки элемент выбора «Загрузить настройки TDC из файла»(поз.1, рис.6.4.4).

6.4.18.5 Кликнуть левой клавишей мышки иконку (поз.З, рис.6.4.4). В стандартном диалоговом окне открытия файлов выбрать файл с поправками, который имеет уникальное имя для конкретного стенда и расширение tdr. Файл поставляется в составе комплекта программного обеспечения стенда.

6.4.18.6 Кликнуть левой клавишей мышки элемент выбора «Применить TDR к TDC»(поз.2, рис.6.4.4).

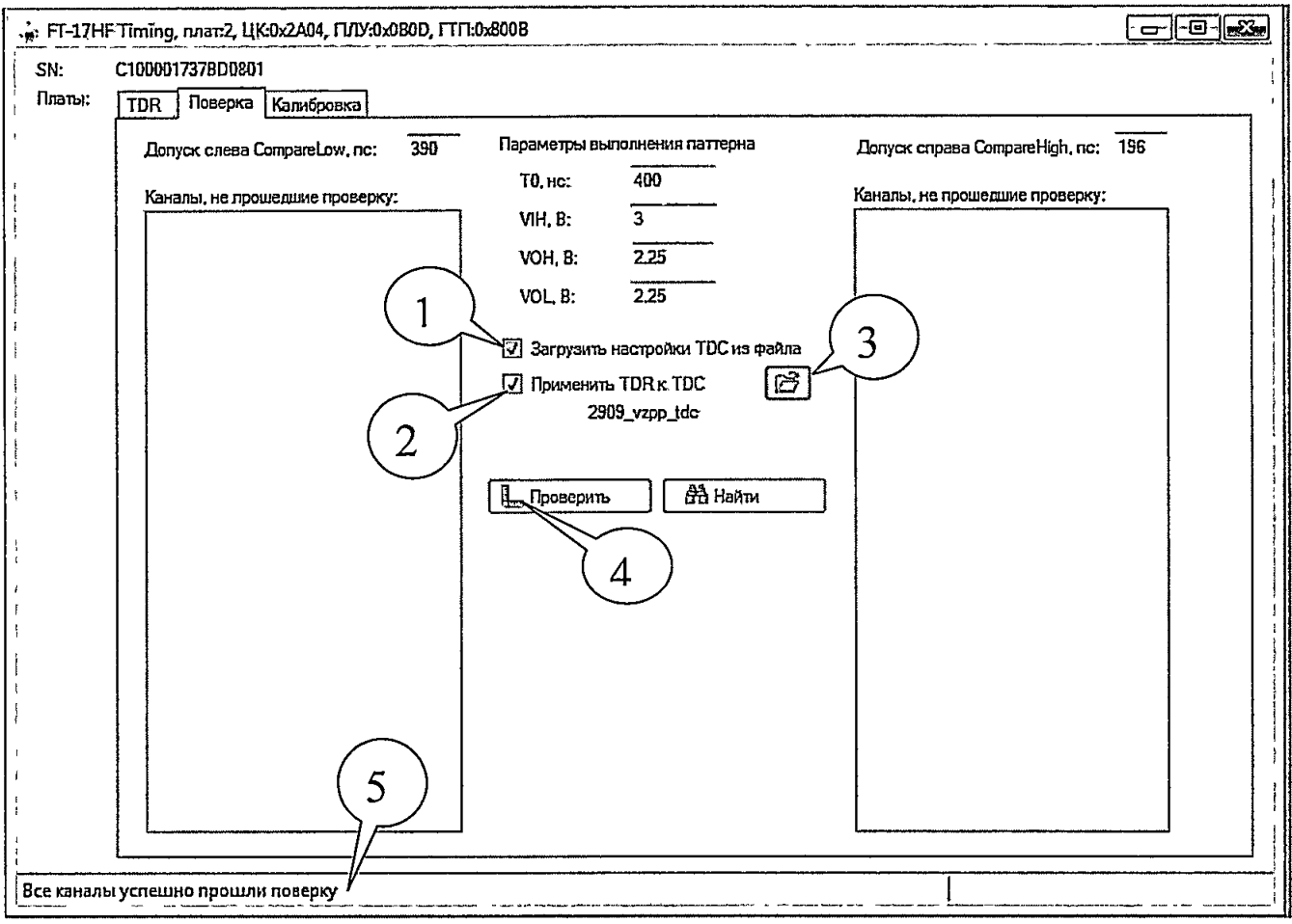

Рис.6.4.4 Вид окна «Поверка» программного инструмента «FT-17HF Timing».

6.4.18.7 Кликнуть левой клавишей мышки программную кнопку «Проверить»(поз.4, рис.6.4.4). Программа автоматически определит время опережения и запаздывания строба компараторов, путём выполнения векторной последовательности специального вида. Результаты поверки считаются положительными, если в строке состояния окна «Поверка» после завершения, появляется сообщение «Все каналы успешно прошли поверку»(поз.5, рис.6.4.4).

# **7 ОФОРМЛЕНИЕ РЕЗУЛЬТАТОВ ПОВЕРКИ**

## 7.1 Протокол поверки

По завершении операций поверки оформляется протокол поверки в произвольной форме с указанием следующих сведений:

- полное наименование аккредитованной на право поверки организации;

- номер и дата протокола поверки

- наименование и обозначение поверенного средства измерения

- заводской (серийный) номер;

- обозначение документа, по которому выполнена поверка;

- наименования, обозначения и заводские (серийные) номера использованных при поверке средств измерений, сведения об их последней поверке;

- температура и влажность в помещении;

- фамилия лица, проводившего поверку;

- результаты определения метрологических характеристик по форме таблиц раздела 7 настоящего документа.

Допускается не оформлять протокол поверки отдельным документом, а результаты поверки (метрологические характеристики) указать на оборотной стороне свидетельства о поверке в соответствии с Приказом Минпромторга России № 1815 от 02.07.2015 г.

## 7.2 Свидетельство о поверке и знак поверки

При положительных: результатах поверки выдается свидетельство о поверке и наносится знак поверки в соответствии с Приказом Минпромторга России № 1815 от 02.07.2015 г.

#### 7.3 Извещение о непригодности

При отрицательных результатах поверки, выявленных при внешнем осмотре,, опробовании или выполнении операций поверки, выдается извещение о непригодности в соответствии с Приказом Минпромторга России № 1815 от 02.07.2015 г.

# **ПРИЛОЖЕНИЕ 1.**

**Установка драйвера адаптера USB-COM TRENDNET TU-S9.**

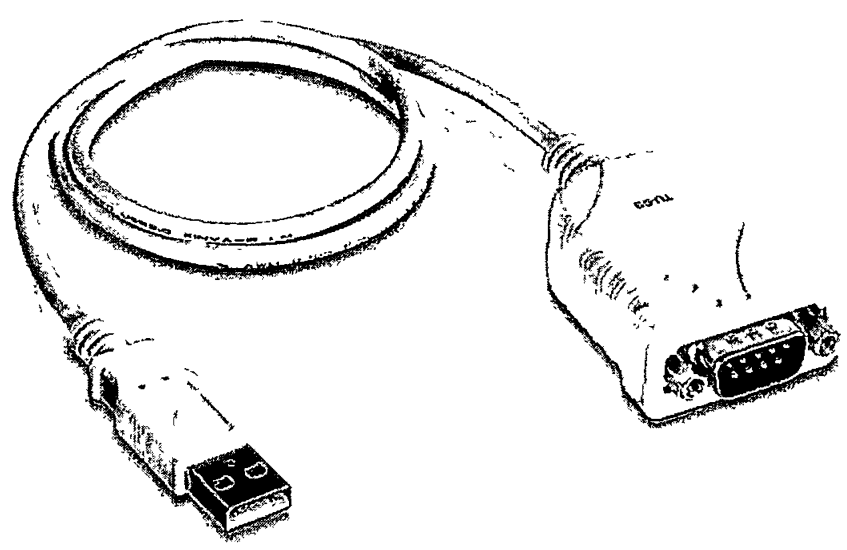

**Рисунок 1.1 Внешний вид адаптера USB-COM TRENDNET TU-S9, который используется для подключения источника-измерителя Keithley 2400 к компьютеру.**

**1.1 Для дистанционного программного управления прибором Keithley 2400**

**на компьютере необходимо установить драйвер адаптера USB-COM TRENDNET TU-S9. Все необходимые для этого файлы собраны в папке <<C:\XperTest\FT17Mini\ Драйвер кабеля USB-RS232 TU-S9».**

**Действия по установке драйвера.**

- **1. Запустить файл setup.exe.**
- **2. После появления окна (рис. 1.2) нужно переместить курсор в область программной кнопки «Next» и нажать и отпустить(кликнуть) левую клавишу мыши.**
- **3. Наблюдать за ходом выполнения установки. А после появления диалогового окна, показанного на рисунке 1.3, кликнуть левой клавишей мышки программную кнопку «Finish».**

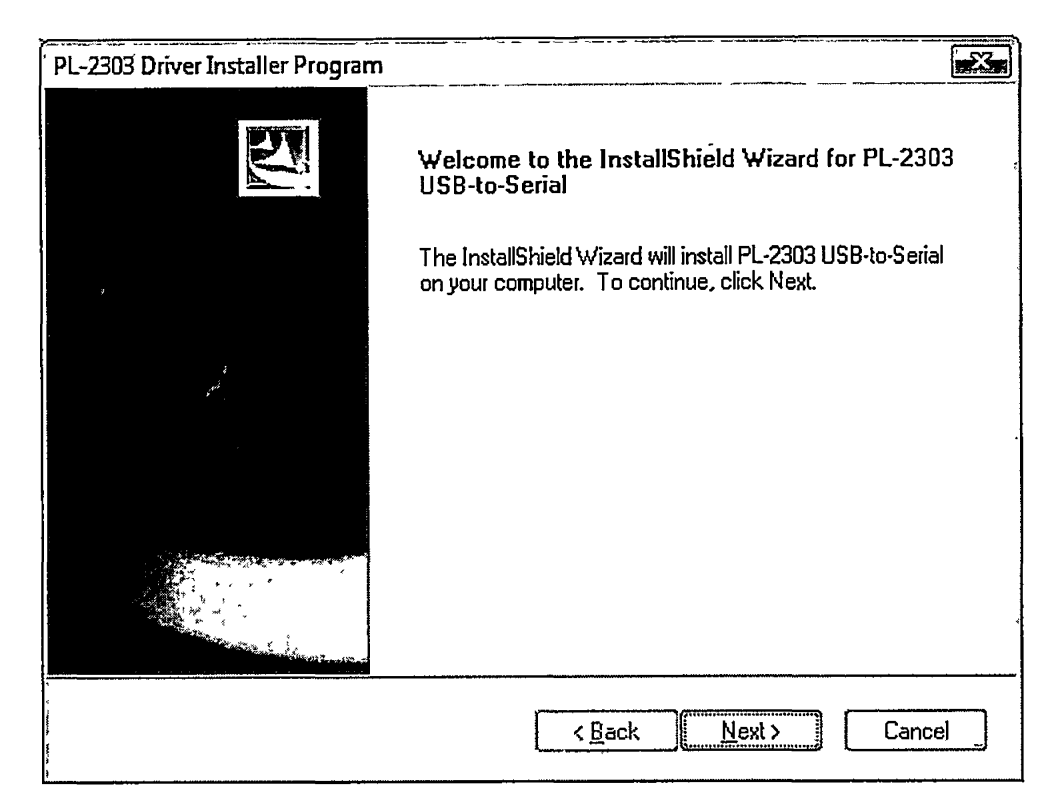

Рисунок 1..2 Вид окна программы-инсталлятора перед началом установки

драйвера.

 $\pmb{\epsilon}$ 

k,

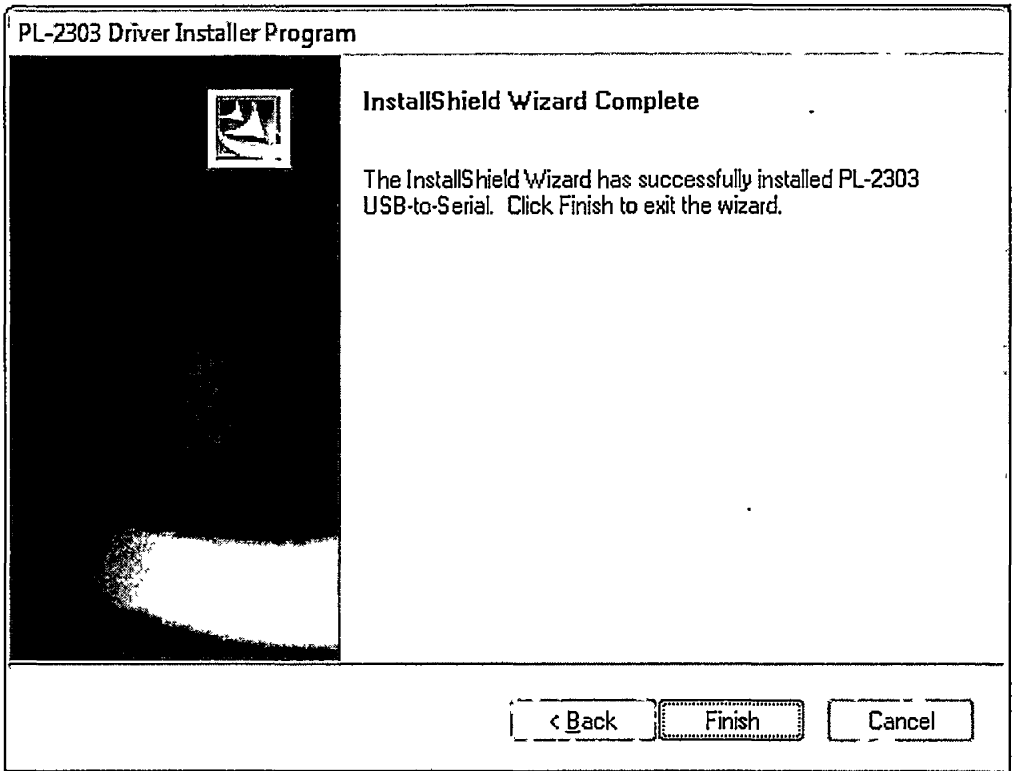

Рисунок 1.3 Вид окна программы инсталлятора после завершения установки

### **ПРИЛОЖЕНИЕ 2**

### **2.1 Запуск среды выполнения XperTest и авторизация в режиме администратора**

**2.1.1 Запустить программу по ярлыку на рабочем столе с нажатой клавишей «SHIFT».**

**2.1.2 Наблюдать появление окна идентификации в среде XperTest (рис.2.1.1). Убедиться, что в поле «Пользователь» указано «Администратор», а поле «Предприятие» не является пустым. Если это поле имеет вид, как показано на рис.2.1.1, следует кликнуть элемент выбора в правой части поля «Предприятие», и из выпадающего списка выбрать любое из имеющихся там имен.**

**2.1.3 С помощью клавиатуры занести в поле «Пароль» код ограничения доступа.**

**Конкретное значение кода следует предварительно узнать у специалиста, обслуживающего стенд.**

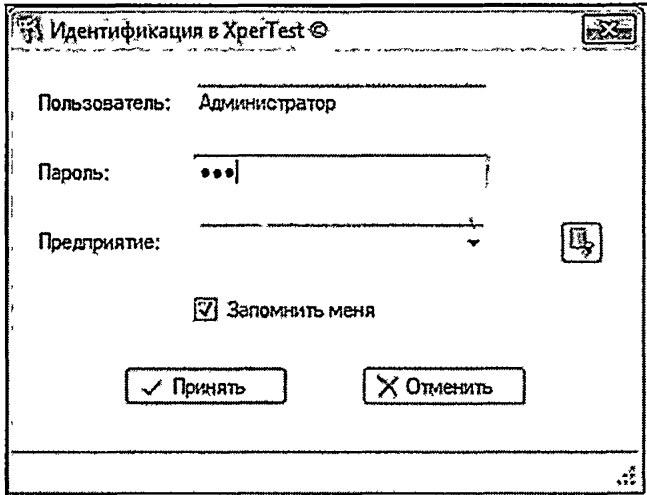

**Рис. 2.1.1 - Вид окна идентификации XperTest**

- **2.1.4 Нажать кнопку «Принять».**
- **2.1.5 Наблюдать появление главного окна программы «СредаХрегТеэЪ).**

2.2 Запуск инструмента «FT17-HF TPG», загрузка файла тестовых векторов и запуск его на исполнение

2.2.1 Загрузить на исполнение среду XperTest по методике п.2.1 Приложения 2.

×

2.2.2 В открывшемся главном окне программы кликнуть пункт системного меню «Инструменты», а »затем в выпадающем списке кликнуть подпункт «FT-17HF TPG» (рис.2.2.1)

|  | <b>DE Cpeдa XperTest</b>                            |          | ∽a°<br>$\mathcal{N}$ |                                                                                                    |            |      | $\mathcal{A}$ . As $^{\prime\prime}$ . |  |
|--|-----------------------------------------------------|----------|----------------------|----------------------------------------------------------------------------------------------------|------------|------|----------------------------------------|--|
|  | Файл                                                | Редактор | Инструменты          | Настройки                                                                                                    | Статистика | Окна | Помощь                                 |  |
|  | FT-17HF AD5522<br>滲                                 |          |                      |                                                                                                    |            |      |                                        |  |
|  |                                                     |          | Ü<br>FT-17HF AD5560  |                                                                                                    |            |      |                                        |  |
|  | فيتنا<br>FT-17HF ADATE207<br>FT-17HF ADATE305<br>-2 |          |                      |                                                                                                    |            |      |                                        |  |
|  |                                                     |          |                      |                                                                                                    |            |      |                                        |  |
|  |                                                     |          | 圈<br>FT-17HF Fan     |                                                                                                    |            |      |                                        |  |
|  |                                                     |          | FT-17HF Timing<br>态  |                                                                                                    |            |      |                                        |  |
|  |                                                     |          | FT-17HF TPG<br>₹     |                                                                                                    |            |      |                                        |  |
|  |                                                     |          |                      | <u> A Constitution and Constitution and Constitution and Constitution and Constitution and Constitution and Constitution and Constitution and Constitution and Constitution and Constitution and Constitution and Constitution a</u> |            |      |                                        |  |

Рис.2.2.1. Вид выпадающего меню «Инструменты» главного окна среды XperTest

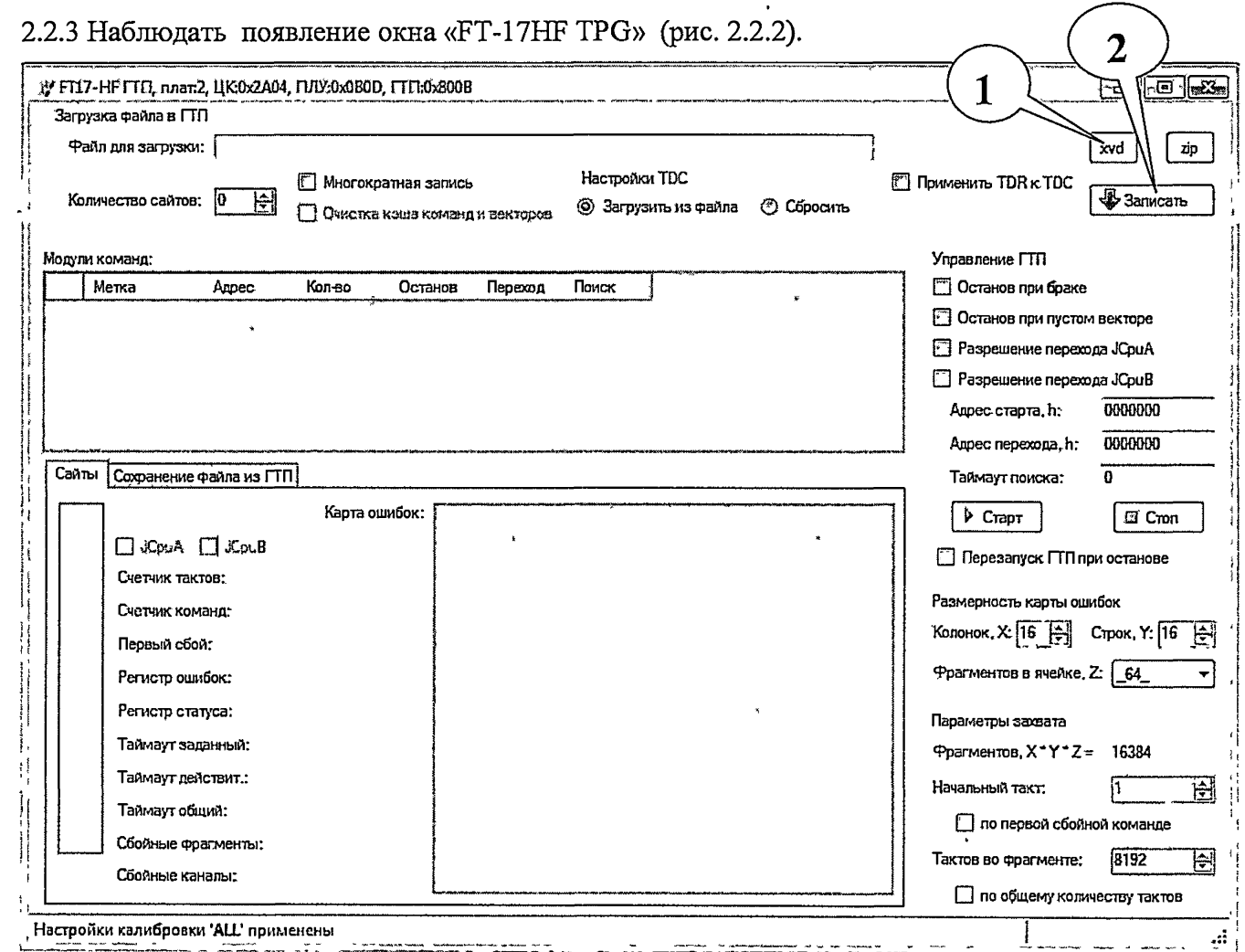

Рис. 2.2.2 Вид окна инструмента «FT-17HF TPG»

2.2.4 Кликнуть изображение программной кнопки «xvd» (поз.1, рис. 2.2.2).

2.2.5 В открывшемся стандартном диалоговом окне выбрать файл векторов, имя которого указано в методике выполняемого пункта.

2.2.6 Кликнуть кнопку «Записать» (поз.2, рис.2.2.2).

2.2.7 Скопировать содержимое поля редактирования «Адрес старта» (поз.1, рис.2.2.3) в поле редактирования «Адрес перехода» (поз.2, рис.2.2.3) и с помощью левой клавиши мышки установить состояние следующих переключателей (рис.2.2.3):

«Останов при браке» - не выбран

«Останов при пустом векторе» - выбран

«Разрешение перехода JCpuA» - выбран

«Разрешение перехода JCpuB» - выбран.

Управление ГТП

3

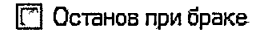

 $\boxed{7}$  Останов при пустом векторе

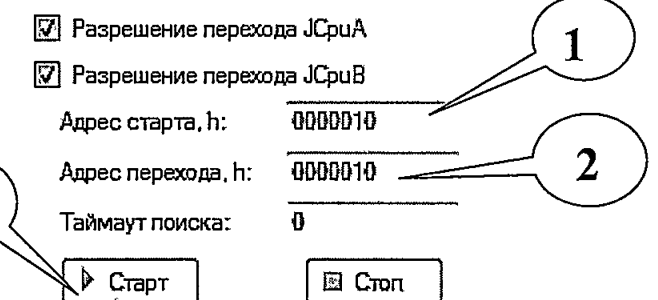

Рис. 2.2.3 Фрагмент окна инструмента «FT-17HF TPG»

2.2.8 Запустить на исполнение векторную последовательность, кликнув левой клавишей мышки изображение программной кнопки « Старт» (поз. 3, рис.2.2.3).